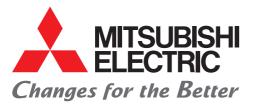

#### FACTORY AUTOMATION

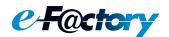

#### Mitsubishi Electric Programmable Controller MELSEC iQ-F Series

## Quick Connection Guide CC-Link IE TSN Master/Local Module

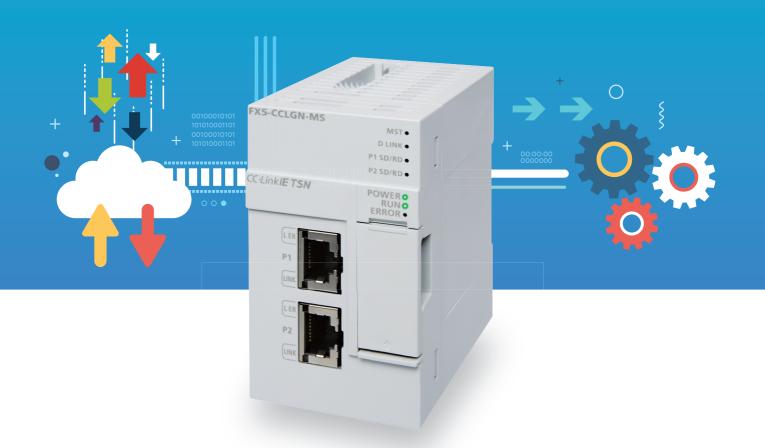

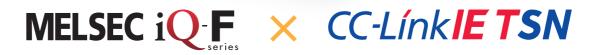

## INTRODUCTION

Thank you for purchasing the Mitsubishi Electric MELSEC iQ-F series programmable controllers. This manual describes the handling of MELSEC iQ-F series FX5-CCLGN-MS CC-Link IE TSN master/local module. Before using this product, please read this manual and relevant manuals carefully and develop familiarity with the specifications to handle the product correctly.

#### Regarding use of this product

- This product has been manufactured as a general-purpose part for general industries, and has not been designed or manufactured to be incorporated in a device or system used in purposes related to human life.
- Before using the product for special purposes such as nuclear power, electric power, aerospace, medicine or passenger movement vehicles, please contact Mitsubishi Electric sales office.
- This product has been manufactured under strict quality control. However when installing the product where major accidents or losses could occur if the product fails, install appropriate backup or failsafe functions into the system.

#### Note

- If in doubt at any stage during the installation of the product, always consult a professional electrical engineer who is qualified and trained to the local and national standards. If in doubt about the operation or use, please contact your local Mitsubishi Electric representative.
- Mitsubishi Electric will not accept responsibility for actual use of the product based on these illustrative examples. Please use it after confirming the function and safety of the equipment and system.
- The content, specification etc. of this manual may be changed, for improvement, without notice.
- The information in this manual has been carefully checked and is believed to be accurate; however, if you notice a doubtful point, an error, etc., please contact your local Mitsubishi Electric representative. When doing so, please provide the manual number given at the end of this manual.
- The term "Slave station" and "Authentication Class" have been replaced with "Device station" and "CC-Link IE TSN Class" in accordance with CC-Link Partner Association's policy. However, the terms have not been replaced yet in some areas in the engineering tool, and there may be differences between some window images of the engineering tool and the corresponding description in this manual. In that case, read the terms in the engineering tool's windows as follows.

| Network name   | Term used in software window | Term after change    |
|----------------|------------------------------|----------------------|
| CC-Link IE TSN | Slave station                | Device station       |
|                | Authentication Class         | CC-Link IE TSN Class |

### CONTENTS

| INTRO | ODUCTION                                                   | 1  |
|-------|------------------------------------------------------------|----|
|       | VANT MANUALS                                               |    |
|       | IS                                                         |    |
|       | ERIC TERMS AND ABBREVIATIONS.                              |    |
|       | EATURES                                                    |    |
|       |                                                            |    |
| СНА   | PTER 1 PREPARATION                                         | 7  |
| 1.1   | Applicable Models                                          | 7  |
| 1.2   | Operation Flow Diagram                                     | 7  |
|       | Sample QR code for the code reader                         | 8  |
| 1.3   | System Configuration                                       | 9  |
| 1.4   | Required Products                                          | 11 |
|       |                                                            |    |
| СНА   | PTER 2 SETTING PROGRAMMABLE CONTROLLER MASTER STATION      | 13 |
| 2.1   | Communication Settings                                     |    |
| 2.2   | Network Configuration Settings                             |    |
| 2.3   | Refresh Settings                                           |    |
| 2.4   | Setting Parameters                                         |    |
| 2.5   | Communication Settings on GX Works3                        |    |
| 2.6   | Writing Programs to the Programmable Controller            | 20 |
| СНА   | PTER 3 SETTING PROGRAMMABLE CONTROLLER LOCAL STATION       | 22 |
| 3.1   | Communication Settings                                     | 22 |
| 3.2   | Refresh Settings                                           | 22 |
| 3.3   | Setting Parameters                                         | 23 |
| 3.4   | Communication Settings on GX Works3                        | 24 |
| 3.5   | Writing Programs to the Programmable Controller            | 24 |
| спу   | PTER 4 SETTING REMOTE STATION                              | 25 |
|       |                                                            |    |
| 4.1   | Setting the IP Address/Station Number Setting Switches     |    |
| 4.2   | Setting the Function Setting Switch                        | 26 |
| СНА   | PTER 5 TCP/IP COMMUNICATION SETTING of CODE READER         | 27 |
| 5.1   | Setting an IP Address of the Personal Computer.            | 27 |
| 5.2   | Setting the Code Reader                                    | 27 |
| СНА   | PTER 6 OPERATION CHECK                                     | 29 |
| 6.1   | Operation Check of the Local Station                       |    |
| 6.2   | Operation Check of the Remote Station                      | 35 |
| 6.3   | Operation Check of the Code Reader (TCP/IP Communications) | 37 |
| СНА   | PTER 7 TROUBLESHOOTING                                     | 39 |
| 7.1   | Checking Procedure                                         | 39 |
| 7.2   | Checking the LED Status                                    | 40 |
| 7.3   | Checking the Error Details                                 |    |

# CONTENTS

| APPENDICES                                                | 49 |
|-----------------------------------------------------------|----|
| Appendix 1 CC-Link IE TSN/CC-Link IE Field Diagnostics    | 49 |
| Appendix 2 Setting an IP Address of the Personal Computer | 50 |
| REVISIONS                                                 | 53 |
| WARRANTY                                                  | 54 |
| SAFETY PRECAUTIONS                                        | 54 |
| TRADEMARKS                                                | 54 |

#### **RELEVANT MANUALS**

The following relevant manuals can be downloaded from the Mitsubishi Electric FA site.

www.mitsubishielectric.co.jp/fa/ref/ref.html?kisyu=plcf&manual=download\_all

#### [O: Available, -: Not available]

| Manual name                                                                                                    | Available form |     |
|----------------------------------------------------------------------------------------------------|----------------|-----|
| <manual number=""></manual>                                                                                         | e-Manual       | PDF |
| MELSEC iQ-F FX5S/FX5UJ/FX5U/FX5UC User's Manual (Hardware)<br><sh-082452eng></sh-082452eng>                         | 0              | 0   |
| MELSEC iQ-F FX5 User's Manual (CC-Link IE TSN)<br><sh-082215eng></sh-082215eng>                                     | 0              | 0   |
| GX Works3 Operating Manual<br><sh-081215eng></sh-081215eng>                                                         | 0              | 0   |
| CC-Link IE TSN Remote I/O Module User's Manual (CC-Link IE TSN Communication Mode)<br><sh-082135eng></sh-082135eng> | 0              | 0   |
| Code Reader Connection Guide<br>BCN-P5999-1074                                                                      | 0              | 0   |
| Code Reader CF26 User's Manual<br><sh-082092eng></sh-082092eng>                                                     | 0              | 0   |
| Code Reader Setting Guide<br><bcn-p5999-1258></bcn-p5999-1258>                                                      | 0              | 0   |

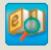

#### Quick and satisfying browsing e-Manual Viewer

e-Manual Viewer allows users to browse optimized FA-related documents such as Mitsubishi Electric FA product manuals. e-Manual Viewer can be downloaded for free from the Mitsubishi Electric FA Website.

#### Easy on-demand download of latest documents

All necessary documents can be easily downloaded with one click. The latest documents are available at any time.

#### Quick cross document search for necessary information

Refine search and fuzzy search are available for all downloaded documents. Intuitive search using illustrations is available for hardware specifications of the product.

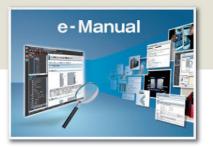

#### Copying example programs to an engineering tool

Example programs contained in a document can be directly copied to an engineering tool, eliminating the need of inputting the programs.

#### Sharing information among multiple users

The documents can be customized by adding useful information as a note freely. Latest documents and notes can be shared with multiple users using the document sharing function.

■Introduction for the concept and features of e-Manual Viewer is available on the following website. http://fa-mel.com/fa/ref/ref.html?k=plceng&smerit=emaviewer\_win

■The installation file for Windows<sup>®</sup> can be downloaded from the following website.

http://fa-mel.com/fa/ref/ref.html?k=plceng&software=emaviewer\_en

## TERMS

| Term                   | Description                                                                                                    |  |
|------------------------|----------------------------------------------------------------------------------------------------|--|
| CC-Link IE TSN Class   | A group of devices and switching hubs compatible with CC-Link IE TSN, ranked according to the functions and performance by the CC-Link Partner Association (www.cc-link.org).                                                   |  |
| Cyclic transmission    | A function by which data is periodically exchanged among stations on the same network using link devices                                                                                                    |  |
| Data link              | Communications performed by cyclic transmission and transient transmission                                                                                                    |  |
| Device station         | A station other than a master station: a local station, a remote station                                                                                                    |  |
| Disconnection          | Processing for stopping the data link when a data link error occurs                                                                                                    |  |
| Engineering tool       | A tool for setting, programming, debugging, and maintenance of programmable controller.                                                                                                    |  |
| GX Works3              | A generic product name for SWnDND-GXW3. ('n' indicates its version.)                                                                                                    |  |
| Link device            | A device in a module on CC-Link IE TSN                                                                                                    |  |
| Local station          | A station that performs cyclic transmission and transient transmission with the master station and other local stations.<br>The station is controlled by programs in the CPU module or other equivalent modules on the station. |  |
| Master station         | A station that controls the entire network. This station can perform cyclic transmission and transient transmission with all stations. Only one master station can be used in a network.                                        |  |
| Remote station         | A station that exchanges I/O signals (bit data) and I/O data (word data) with another station by cyclic transmission. This station can perform transient transmission.                                                          |  |
| Return                 | Processing for resuming the data link when a faulty station becomes normal                                                                                                    |  |
| RWr                    | A remote register of the link device. This refers to word data input from a device station to the master station. (For some areas in a local station, data are input in the opposite direction.)                                |  |
| RWw                    | A remote register of the link device. This refers to word data output from the master station to a device station. (For some areas in a local station, data are output in the opposite direction.)                              |  |
| RX                     | Remote input of the link device. This refers to bit data input from a device station to the master station. (For some areas in a local station, data are input in the opposite direction.)                                      |  |
| RY                     | Remote output of the link device. This refers to bit data output from the master station to a device station. (For some areas in a local station, data are output in the opposite direction.)                                   |  |
| SLMP                   | An abbreviation for SeamLess Message Protocol. This protocol is used to access an SLMP-compatible device or a programmable controller connected to an SLMP-compatible device from an external device.                           |  |
| TCP/IP communications  | One of the standard network protocols used for internet communications.<br>SLMP (SeamLess Message Protocol) is a communication method that uses TCP/IP.                                                                         |  |
| Transient transmission | A function of communications with other stations, which is used when requested by a dedicated instruction or an engineering tool                                                                                                |  |

#### **GENERIC TERMS AND ABBREVIATIONS**

Unless otherwise specified, this manual uses the following generic terms and abbreviations.

| Generic term/abbreviation    | Description                                                                                                    |  |
|------------------------------|----------------------------------------------------------------------------------------------------|--|
| CC-Link IE TSN remote module | A generic term for an A/D converter module, a D/A converter module, an I/O module                                                                                                    |  |
| FX5U CPU module              | A generic term for FX5U-32MR/ES, FX5U-32MT/ES, FX5U-32MT/ESS, FX5U-64MR/ES, FX5U-64MT/ESS, FX5U-64MT/ESS, FX5U-80MT/ES, FX5U-80MT/ESS, FX5U-32MR/DS, FX5U-32MT/DS, FX5U-64MT/DSS, FX5U-64MT/DSS, FX5U-64MT/DSS, FX5U-80MT/DSS, FX5U-80MT/DSS, FX5U-80MT/DSS, FX5U-80MT/DSS, FX5U-80MT/DSS, FX5U-80MT/DSS, FX5U-80MT/DSS, FX5U-80MT/DSS, FX5U-80MT/DSS, FX5U-80MT/DSS, FX5U-80MT/DSS, FX5U-80MT/DSS, FX5U-80MT/DSS, FX5U-80MT/DSS, FX5U-80MT/DSS, FX5U-80MT/DSS, FX5U-80MT/DS, FX5U-80MT/DSS, FX5U-80MT/DSS, FX5U-80MT/DSS, FX5U-80MT/DS, FX5U-80MT/DSS, FX5U-80MT/DSS, FX5U-80MT/DS, FX5U-80MT/DSS, FX5U-80MT/DS, FX5U-80MT/DS, FX5U-80MT/DS, FX5U-80MT/ |  |
| FX5UC CPU modules            | A generic term for FX5UC-32MT/D, FX5UC-32MT/DSS, FX5UC-64MT/D, FX5UC-64MT/DSS, FX5UC-96MT/D, FX5UC-<br>96MT/DSS, FX5UC-32MT/DS-TS, FX5UC-32MT/DSS-TS, and FX5UC-32MR/DS-TS                                                                                                    |  |
| I/O module                   | An abbreviation for the CC-Link IE TSN remote I/O module                                                                                                    |  |

## **KEY FEATURES**

#### Point1

#### Flexible and optimum system construction with standard Ethernet devices

Since the CC-Link IE TSN and the TCP/IP network can coexist, the standard Ethernet devices can be used on the same line. This enables to perform control communications and information communications on the same Ethernet, reducing the design and installation cost for the system construction. Even if various data communications are performed over the network, the system control is not affected and the punctuality of control data can be ensured.

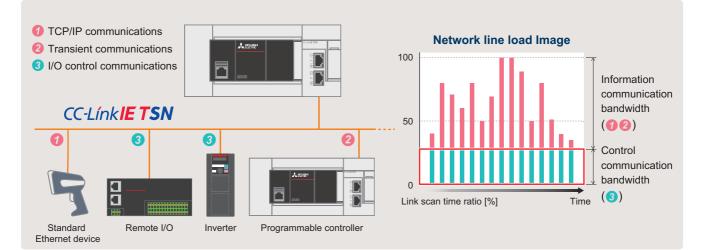

#### Point2

#### Easy replacement of device stations using

the automatic parameter distribution function Parameters stored in the CPU module by the master station are automatically distributed to the device stations when the device station is powered ON or disconnected stations return to the network. This eliminates the need of writing parameters individually to each device station even after replacement, facilitating replacement of the device stations.

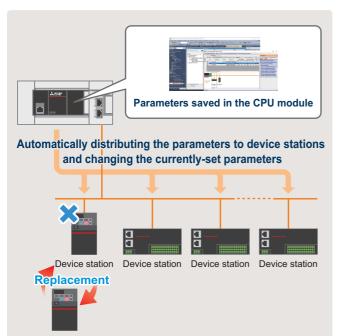

#### Point3

#### Easy debug of the entire network

Parameters of all stations can be set and monitored by connecting GX Works3 to any one of the ports in the CC-Link IE TSN network. This eliminates the need of rewiring cables, reducing the debug cost.

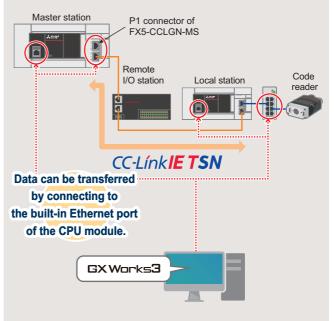

For a setting example when GX Works3 is connected to P1 connector of the FX5-CCLGN-MS, refer to Improve Page 29 Operation Check of the Local Station.

## **1** PREPARATION

This manual describes the settings for cyclic transmission (communicating data periodically among stations on the network using link devices). For other communication functions, refer to the following.

Section 4.1 Function List in the MELSEC iQ-F FX5 User's Manual (CC-Link IE TSN)

## **1.1** Applicable Models

The programmable controllers described in this manual are shown in the following table.

#### Programmable controller

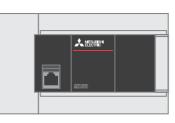

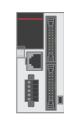

FX5U CPU module

## **1.2** Operation Flow Diagram

- 1. Preparing the required products
- **2.** Setting the programmable controller master station

FX5UC CPU module

**3.** Setting the programmable controller local station

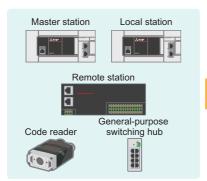

- **4.** Setting the remote station
- GX Works3 Master station
- **5.** Setting TCP/IP communications of a code reader
- CX Works3 Local station
  - 6. Checking the operation

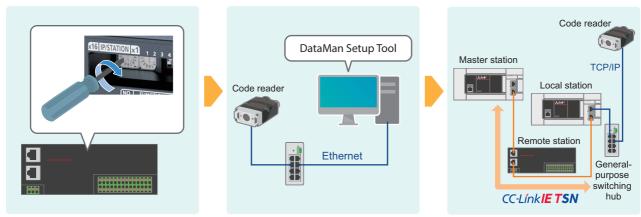

7

#### Sample QR code for the code reader

To read the QR code below, refer to the following for the procedure. ( SP Page 37 Operation Check of the Code Reader (TCP/ IP Communications))

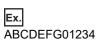

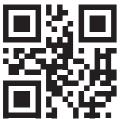

## **1.3** System Configuration

This section describes the system configuration in which two device stations (a remote station and a local station) are connected to the master station (FX5U CPU module, FX5-CCLGN-MS). They are connected in a line topology. In this system, TCP/IP communications (code reader) are mixed.

IP addresses for the modules and devices used in the system must be set in advance by a user. The same address must be set for all the subnet masks.

In this manual, the IP addresses are set to "192.168.3. u" and the subnet mask is set to "255.255.255.0".

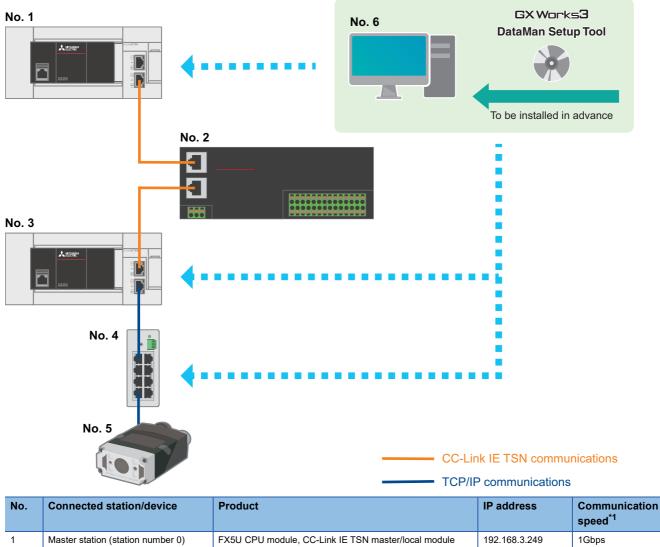

| I |                                   | (CC-Link IE TSN Class B)                                                        | 132.100.0.243 | 10000   |
|---|-----------------------------------|---------------------------------------------------------------------------------|---------------|---------|
| 2 | Remote station (station number 1) | CC-Link IE TSN remote module (CC-Link IE TSN Class B)                           | 192.168.3.1   | 1Gbps   |
| 3 | Local station (station number 2)  | FX5U CPU module, CC-Link IE TSN master/local module<br>(CC-Link IE TSN Class B) | 192.168.3.11  | 1Gbps   |
| 4 | General-purpose switching hub     | -                                                                               | —             | 1 Gbps  |
| 5 | TCP/IP communication device       | Code reader CF26                                                                | 192.168.3.4   | 100Mbps |
| 6 | Personal computer                 | —                                                                               | 192.168.3.3   | 100Mbps |

\*1 Connectable products differ depending on the communication mode and communication speed. For details, refer to the following.

For the power supply wiring of FX5U/FX5UC CPU modules, refer to the following.

For the power supply wiring of CC-Link IE TSN remote module, refer to the following.

For the power supply wiring of code reader, refer to the following.

## **1.4** Required Products

In the system configuration (refer to F Page 9 System Configuration) of this manual, the following products are used.

| FX5U CPU module × 2                                                                            | CC-Link IE TSN master/local module<br>FX5-CCLGN-MS × 2 | CC-Link IE TSN remote module<br>NZ2GN2S1-32DT × 1                                                                                                    |
|------------------------------------------------------------------------------------------------|--------------------------------------------------------|----------------------------------------------------------------------------------------------------|
|                                                                                                |                                                        |                                                                                                    |
| Use an FX5U CPU module that meets the following conditions.  • Firmware version 1.210 or later |                                                        | <ul> <li>Input 16 points (DC input, positive common)</li> <li>Output 16 points (transistor output, sink)</li> <li>RX and RY (32 points each)</li> <li>RWr and RWw (4 points each)</li> </ul> |

| MELSENSOR code reader CF26 × 1        | Breakout cable                       | Ethernet cable × 1                   |
|---------------------------------------|--------------------------------------|--------------------------------------|
| (manufactured by Mitsubishi Electric) | (manufactured by Cognex Corporation) | (manufactured by Cognex Corporation) |
|                                       |                                      |                                      |

| General-purpose products                                                                                                    |                                                                                                    |                                                                                                    |
|----------------------------------------------------------------------------------------------------|----------------------------------------------------------------------------------------------------|----------------------------------------------------------------------------------------------------|
| Ethernet cable × 3                                                                                                    | Personal computer × 1                                                                                                    | General-purpose switching hub × 1 <sup>*2</sup>                                                                                                    |
|                                                                                                    |                                                                                                    |                                                                                                    |
| Use Ethernet cables compliant with the following standards.<br>• Supporting a communication speed of 1 Gbps<br>• Category 5e or higher straight cable (double shielded /<br>STP)<br>• IEEE 802.3 (1000BASE-T)<br>• ANSI/TIA/EIA-568-B (Category 5e) | <ul> <li>GX Works3</li> <li>Supported software version: 1.065T or later</li> <li>DataMan Setup Tool<sup>*1</sup></li> <li>Supported software version: 6.1.5 or later</li> </ul> | Use a switching hub that meets the following<br>conditions.<br>• Supporting a communication speed of 1 Gbps<br>• Compliance with the IEEE 802.3 (1000BASE-T)<br>• Equipped with the auto MDI/MDI-X function<br>• Equipped with the auto-negotiation function<br>• Switching hub (layer 2 switch) <sup>*2</sup> |

\*1 For information on how to obtain DataMan Setup Tool (configuration tool for MELSENSOR Code Reader), please contact your local Mitsubishi Electric sales office or representative.

\*2 A repeater hub cannot be used.

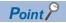

Wiring of CC-Link IE TSN supports a star topology and a line topology. In the system configuration example of this manual, the master station, the device stations and other devices are connected in a line topology. To connect them in a star topology, a dedicated TSN switching hub is required. For details, refer to the following.

Chapter 5 SYSTEM CONFIGURATION in the MELSEC iQ-F FX5 User's Manual (CC-Link IE TSN)

## **2** SETTING PROGRAMMABLE CONTROLLER MASTER STATION

This chapter describes the settings for the programmable controller master station in the system and the setting procedure.

#### 2.1 Communication Settings

For the communication setting procedure, refer to F Page 15 Setting Parameters, Step 4.

| Setting item                   | Initial value                                                      | Setting range                                        | Setting value                |
|--------------------------------|--------------------------------------------------------------------|------------------------------------------------------|------------------------------|
| Station Type                   | Local Station                                                      | Master Station, Local Station                        | Master Station <sup>*1</sup> |
| Network No.                    | 1                                                                  | 1 to 239                                             | 1                            |
| Station No./IP Address Setting | Parameter Editor                                                   | Parameter Editor (fixed)                             | Parameter Editor (fixed)     |
| Station No.                    | 1                                                                  | Master station: 0 (fixed)<br>Local station: 1 to 120 | 0 (fixed)                    |
| IP Address                     | Master station:<br>192.168.3.249<br>Local station:<br>192.168.3.11 | 0.0.0.1 to 223.255.255.254                           | 192.168.3.249 <sup>*1</sup>  |
| Subnet Mask                    | 255.255.255.0                                                      | 0.0.0.1 to 255.255.255.255                           | 255.255.255.0                |

\*1 Refer to the system configuration ( Page 9 System Configuration).

#### 2.2 Network Configuration Settings

For the network configuration setting procedure, refer to F Page 15 Setting Parameters, Step 6.

| Model Name    | STA# <sup>*1</sup> | Station Type <sup>*1</sup> | RX Setting | RY Setting | RWr Setting | RWw Setting | IP Address <sup>*1</sup> |
|---------------|--------------------|----------------------------|------------|------------|-------------|-------------|--------------------------|
|               |                    |                            | Points     | Points     | Points      | Points      |                          |
| Host Station  | 0                  | Master Station             | -          | —          | —           | —           | 192.168.3.249            |
| NZ2GN2S1-32DT | 1                  | Remote Station             | 32         | 32         | 4           | 4           | 192.168.3.1              |
| FX5-CCLGN-MS  | 2                  | Local Station              | 32         | 32         | 16          | 16          | 192.168.3.11             |

\*1 Refer to the system configuration ( I Page 9 System Configuration).

## 2.3 Refresh Settings

This section describes the refresh settings to perform the following data communications between the master station and the remote/local station using the link devices.

For the refresh setting procedure, refer to Page 15 Setting Parameters, Step 8.

#### **Refresh Settings**

| Remote station (station number 1)                            | ■ Remote station (station number 1) |                                        |  |  |  |  |  |  |
|--------------------------------------------------------------|-------------------------------------|----------------------------------------|--|--|--|--|--|--|
| Assignment target device on the programmable controller side | Point                               | Link device on the remote station side |  |  |  |  |  |  |
| M2000 to M2031                                               | 32                                  | RX0 to RX1F                            |  |  |  |  |  |  |
| M3008 to M3039                                               | 32                                  | RY0 to RY1F                            |  |  |  |  |  |  |
| ■ Local station (station number 2)                           |                                     |                                        |  |  |  |  |  |  |
| Assignment target device on the programmable controller side | Point                               | Link device on the local station side  |  |  |  |  |  |  |
| M4000 to M4031                                               | 32                                  | RX20 to RX3F                           |  |  |  |  |  |  |
| M5008 to M5039                                               | 32                                  | RY20 to RY3F                           |  |  |  |  |  |  |
| D100 to D115                                                 | 16                                  | RWr4 to RWr13                          |  |  |  |  |  |  |
| D200 to D215                                                 | 16                                  | RWw4 to RWw13                          |  |  |  |  |  |  |

#### Data communications with link devices

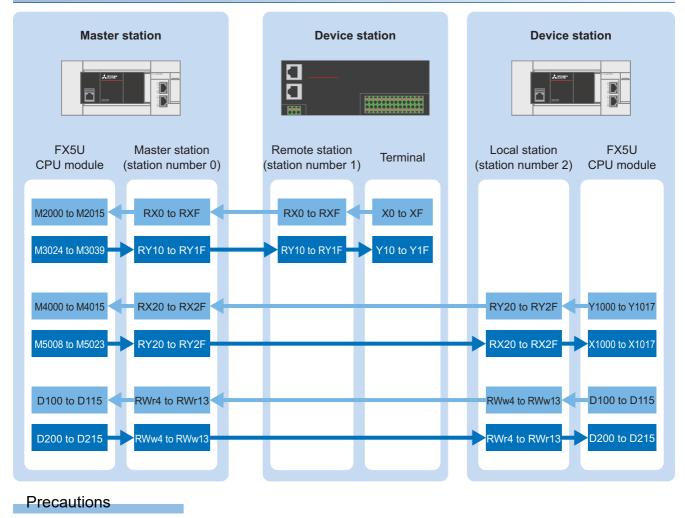

The above areas are used as the link devices for network. Do not use these areas for other purposes.

## 2.4 Setting Parameters

This section describes the communication settings, network configuration settings, and refresh settings on GX Works3.

**1.** Open the "Module Configuration" window. Select "FX5-CCLGN-MS", and drag and drop it onto the "Module Configuration" window.

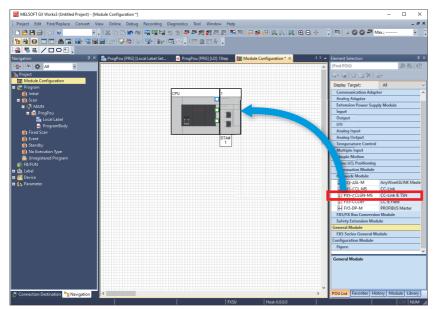

2. Double-click the added "FX5-CCLGN-MS". When the following window appears, click the [Yes] button.

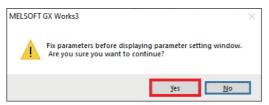

3. When the following window appears, click the [OK] button.

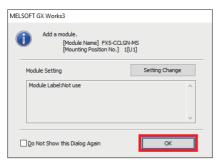

**4.** Set the parameters according to the communication settings ( Page 13 Communication Settings), and click the [Apply] button.

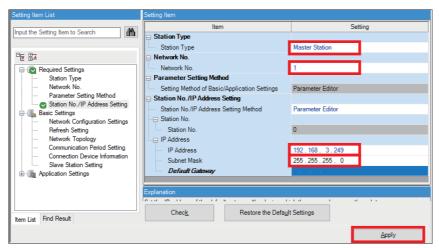

5. Click "Basic Settings" ⇒ Double-click <Detailed Setting> of "Network Configuration Settings".

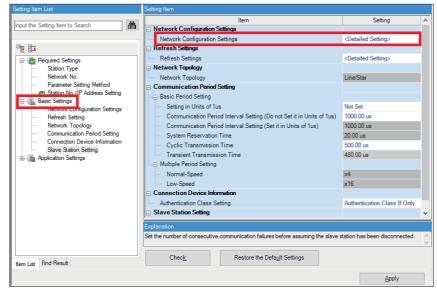

In this manual, "authentication Class" is referred to as "CC-Link IE TSN Class".

6. Select the remote station (NZ2GN2S1-32DT) and the local station (FX5-CCLGN-MS) from "Module List", and drag and drop them to the network map. Set the parameters according to the network configuration settings ( Page 13 Network Configuration Settings), and click the [Close with Reflecting the Setting] button.

| Product and a second                                                 |                       |                                       |                        |                      |                       |                       |                             |               |                                                                                                    | - 0                                                           | ×        |
|----------------------------------------------------------------------|-----------------------|---------------------------------------|------------------------|----------------------|-----------------------|-----------------------|-----------------------------|---------------|----------------------------------------------------------------------------------------------------|---------------------------------------------------------------|----------|
| CC-Link IE TSN Configuration (                                       | -                     |                                       |                        |                      | _                     |                       |                             |               |                                                                                                    | - U                                                           | ~        |
| CC-Link IE TSN Configuration                                         | dit <u>V</u> iew Clos | e with Discardi <u>ng</u> the Setting | Close with <u>R</u> ef | lecting the Set      | ting                  |                       |                             |               |                                                                                                    |                                                               |          |
| Connected/Disconnected N                                             | Iodule Detection      | Detailed Display                      |                        |                      |                       |                       |                             |               | Module List                                                                                                    |                                                               | ×        |
| Mode Setting:                                                        | Online (Unic          | rast Mode) V Accir                    | nment Method           |                      |                       | $\sim$                |                             |               | CC-Link IE TSN Selection Find Module                                                                                                    | My Favorites                                                  | 1        |
| Connected Count (Cur./Max.): 2                                       |                       | <u>1</u> 50/g                         | princine Pretrieu      |                      |                       |                       |                             |               | 22 男  19   10   10   10   10   10   10   10                                                                                                    |                                                               |          |
| No. Model Na                                                         | me STA#               | Station Type                          | RX Setting<br>Points   | RY Setting<br>Points | RWr Setting<br>Points | RWw Setting<br>Points | Parameter Automatic Setting | IP Address    | General CC-Link IE TSN Module     CC-Link IE TSN Module (Mitsubis                                                                                                    | rhi Eloctric Co                                               | morati   |
| O Host Station                                                       | 0                     | Master Station                        |                        |                      |                       |                       |                             | 192.168.3.249 | Master/Local Module                                                                                                    | an Electric Co                                                | прогас   |
| 1 NZ2GN2S1-32D                                                       |                       | Remote Station                        | 32                     | 32                   |                       | 4                     |                             | 192.168.3.1   |                                                                                                    | Master/Lo                                                     | ocal Mor |
| E 2 FX5-CCLGN-MS                                                     | 2                     | Local Station                         | 32                     | 32                   | 16                    | 16                    |                             | 192.168.3.11  | FX5-CCLGN-MS                                                                                                    | Master/Lo                                                     | ocal Mo  |
| Host Station<br>STA#0 Master St<br>ation<br>Total STA#:2<br>Une/Star | STA#2                 |                                       |                        |                      |                       |                       |                             | ,             | COT2000 Series     DC Taput     DC Taput     Transistor Output     Transistor Output     Analog Output     General purpose verter     U/O coneral purpose verter     Work20001:20TT     We NZ20NC201:20TT     We NZ20NC201:20TT     We NZ20NC201:20TT | 32 points<br>32 noints<br>32 points<br>32 points<br>32 points |          |

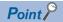

The parameters for the TCP/IP communication device is not set at "Network Configuration Settings" on the master station side. Set the parameters on the TCP/IP communication device. For the parameter settings on the TCP/IP communication device in this manual, refer to SP Page 27 Setting the Code Reader.

7. Double-click <Detailed Setting> of "Refresh Settings".

| Setting Item List                                                                                    | Setting Item                                                                                                    |                                                                                                    |
|----------------------------------------------------------------------------------------------------|----------------------------------------------------------------------------------------------------|----------------------------------------------------------------------------------------------------|
| Input the Setting Item to Search                                                                     | Setting Item  Network Configuration Settings  Network Configuration Settings  Refresh Settings  Refresh Settings  Network Topology  Communication Period Setting  Setting in Units of 1us  Communication Period Interval Setting (Do not Set it in Units of 1us)  Communication Period Interval Setting (Set it in Units of 1us)  System Reservation Time | Setting CDetailed Setting> CDetailed Setting> CDetailed Setting> Line/Star Not Set 1000.00 us 1000.00 us 2000.00 us |
| Communication Period Setting     Connection Device Information     Slave Station Setting     Setting | Cyclic Transmission Time     Transient Transmission Time     Multiple Period Setting     Normal-Speed     Low-Speed                                                                                                    | 20.00 us<br>500.00 us<br>480.00 us<br>x4<br>x16                                                                     |
|                                                                                                    | Connection Device Information Authentication Class Setting Slave Station Setting                                                                                                    | Authentication Class B Only                                                                                         |
| tem List Find Result                                                                                 | Explanation Set the number of device points and assignments of slave station to the master stat Check Restore the Default Settings                                                                                                    | tion.                                                                                                    |

In this manual, "authentication Class" is referred to as "CC-Link IE TSN Class".

8. Set the parameters according to the refresh settings, and click the [Apply] button. (SP Page 14 Refresh Settings)

|       |               |        | Link Side |           |                   |            |                |        | CPU Sid     | le     |       |      |    |
|-------|---------------|--------|-----------|-----------|-------------------|------------|----------------|--------|-------------|--------|-------|------|----|
| No.   | Device N      | Vame   | Points    | Start     | End               |            | Target         |        | Device Name | Points | Start | End  |    |
| -     | SB            | $\sim$ |           |           |                   | +          |                | $\sim$ |             |        |       |      |    |
|       | SW            | $\sim$ |           |           |                   | -          |                | $\sim$ |             |        |       |      |    |
| 1     | RX            | $\sim$ | 32        | 00000     | 0001F             | +          | Specify Device | $\sim$ | M           | / 32   | 2000  | 2031 | L  |
| 2     | RY            | $\sim$ | 32        | 00000     | 0001F             | +          | Specify Device | $\sim$ | M           | / 32   | 3008  | 3039 | L  |
| 3     | RX            | $\sim$ | 32        | 00020     | 0003F             | - 🖶 -      | Specify Device | $\sim$ | M           | / 32   | 4000  | 4031 | L  |
| 4     | RY            | $\sim$ | 32        | 00020     | 0003F             | -          | Specify Device | $\sim$ | M           | / 32   | 5008  | 5039 | L  |
| 5     | RWr           | $\sim$ | 16        | 00004     | 00013             | +          | Specify Device | $\sim$ | D           | / 16   | 100   | 115  | L  |
| 6     | RW/w          | $\sim$ | 16        | 00004     | 00013             | - 🖶 -      | Specify Device | $\sim$ | D           | / 16   | 200   | 215  | L  |
| 7     |               | $\sim$ |           |           |                   |            |                | $\sim$ |             |        |       |      | ١. |
| •     |               |        |           |           |                   | -          |                |        |             |        |       |      |    |
| olana | ition         |        |           |           |                   |            |                |        |             |        |       |      |    |
|       |               |        |           |           |                   |            |                |        |             |        |       |      |    |
|       | Chec <u>k</u> |        | R         | estore th | e Defa <u>u</u> l | t Settings |                |        |             |        |       |      |    |
|       |               |        |           |           |                   |            |                |        |             | _      |       |      | _  |
|       |               |        |           |           |                   |            |                |        |             |        | Appl  | v    |    |

## 2.5 Communication Settings on GX Works3

This section describes how to perform the communication test before writing programs to the programmable controller. Directly connect the Ethernet ports with a cable as shown below.

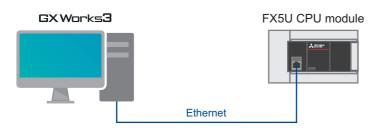

1. Select [Online] ⇒ [Current Connection Destination].

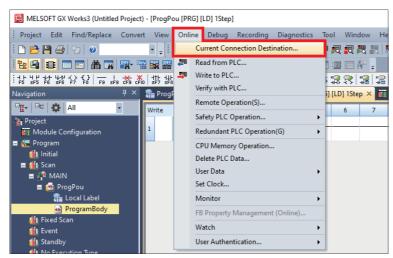

2. Select "Direct Coupled Setting".

| connection Destination Simple                          | e Setting Connection                   |                                                                                                    | ×  |
|--------------------------------------------------------|----------------------------------------|----------------------------------------------------------------------------------------------------|----|
| Direct Coupled Setting     Please select the direct of | connection method with CPU             | module.                                                                                                    |    |
| ● <u>E</u> thernet                                     |                                        |                                                                                                    |    |
|                                                        | Ethernet Board<br>Ethern<br>Ether      | using a hub.                                                                                                 |    |
|                                                        | Not Specified                          | an Euremet port unect coupled setting.                                                                       |    |
| <u>A</u> dapter                                        | Not Specified                          | · · · · · · · · · · · · · · · · · · ·                                                                        | 5. |
|                                                        |                                        |                                                                                                    | 5. |
| IP Address of Adapter                                  |                                        | Communication $\underline{T}est$                                                                             | 5. |
| IP Address of Adapter O Other Connection Metho         | d                                      | Communication $\underline{T}$ est                                                                            | 5. |
|                                                        | want to connect to ection method other | Communication <u>T</u> est<br>Other Connection Method<br>(Open the Specify Connection<br>Destination window) | 5. |

**3.** Specify an Ethernet adapter of the personal computer which is used when the personal computer is directly connected to the CPU module.

When "Not Specified" is set, select an adapter to be used from the drop-down list.

| Connection Destination Simple                                                     | e Setting Connection                                                                                | ×                                                                              |
|-----------------------------------------------------------------------------------|----------------------------------------------------------------------------------------------------|--------------------------------------------------------------------------------|
| Direct Coupled Setting                                                            |                                                                                                    |                                                                                |
| Please select the direct of                                                       | onnection method with CPU r                                                                         | nodule.                                                                        |
|                                                                                   |                                                                                                    |                                                                                |
| ● <u>E</u> thernet                                                                |                                                                                                    |                                                                                |
|                                                                                   | Ethernet Board<br>Ethern<br>Ethern<br>th the CPU module without us<br>ify the IP address of CPU mod | ing a hub.<br>ule.                                                             |
|                                                                                   |                                                                                                    | Ethernet port direct coupled settings.                                         |
| <u>A</u> dapter                                                                   | Not Specified                                                                                       |                                                                                |
| IP Address of Adapter                                                             |                                                                                                    | Communication <u>T</u> est                                                     |
| Other Connection Metho                                                            | d                                                                                                   |                                                                                |
| Select this method if you<br>CPU module with a conne<br>than the direct coupled s | ection method other                                                                                 | Other Connection Method<br>(Open the Specify Connection<br>Destination window) |
| Do not show this dialo<br>* Always open the Sp<br>Connection Destination          | ecify OK                                                                                            | Cancel                                                                         |

4. After the adapter is selected, click the [Communication Test] button.

| Connection Destination Simple                                                                                                    |                                                |                                                                                                    |  |  |  |  |  |
|----------------------------------------------------------------------------------------------------|------------------------------------------------|----------------------------------------------------------------------------------------------------|--|--|--|--|--|
|                                                                                                    | 2 Setting Connection                           | ×                                                                                                    |  |  |  |  |  |
| Direct Coupled Setting                                                                                                    |                                                |                                                                                                    |  |  |  |  |  |
| Please select the direct c                                                                                                    | onnection method with CPU m                    | nodule.                                                                                              |  |  |  |  |  |
|                                                                                                    |                                                |                                                                                                    |  |  |  |  |  |
| Ethernet                                                                                                    |                                                |                                                                                                    |  |  |  |  |  |
| 0.1                                                                                                    |                                                |                                                                                                    |  |  |  |  |  |
| Ethernet Board<br>Ethernet<br>Ethernet<br>Directly communicate with the CPU module without using a hub.<br>It is not required to specify the IP address of CPU module. |                                                |                                                                                                    |  |  |  |  |  |
|                                                                                                    | * This setting is applied to all               | Ethernet port direct coupled settings.                                                               |  |  |  |  |  |
| <u>A</u> dapter                                                                                                    | Static Hannel Consults                         | ×                                                                                                    |  |  |  |  |  |
|                                                                                                    |                                                |                                                                                                    |  |  |  |  |  |
| IP Address of Adapter                                                                                                    | 10.97.219.90                                   | Communication <u>T</u> est                                                                           |  |  |  |  |  |
|                                                                                                    |                                                | Communication <u>T</u> est                                                                           |  |  |  |  |  |
| IP Address of Adapter<br>O Other Connection Methou<br>Select this method if you<br>CPU module with a conne<br>than the direct coupled s                                | d<br>want to connect to<br>ection method other | Communication Test<br>Other Connection Method<br>(Open the Specify Connection<br>Destination window) |  |  |  |  |  |

5. When the following window appears, click the [OK] button.

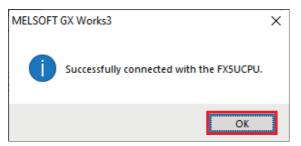

For the connection via a hub, refer to the following.

Section 4.2 Connection Via a Hub in the MELSEC iQ-F FX5 User's Manual (Ethernet Communication)

## **2.6** Writing Programs to the Programmable Controller

This section describes how to write programs to the programmable controller.

Before writing the program to the programmable controller, an operation to finalize the logic and parameters must be performed.

**1.** Select [Convert] ⇒ [Rebuild All].

| Project Edit Find/Replace              | Con      | ivert | View      | Online                 | Debug    | Recording | Diag         |
|----------------------------------------|----------|-------|-----------|------------------------|----------|-----------|--------------|
| i 🗅 📂 💾 🎒 🗐 📀                          | P        | Cor   | nvert(B)  |                        |          | F4        | R 🖬 (        |
|                                        | 飋        |       | ine Prog  | ram Char               | nge      | Shift+F4  | - 🗔          |
| ++++++++++++++++++++++++++++++++++++++ | <b>P</b> | Reb   | uild All  |                        | Shif     | t+Alt+F4  | ↓<br>GiF5 Gi |
| Navigation                             |          | Che   | eck Synta | ах                     |          | +         | H) Pr        |
| 🖳   🖛   🇱   All                        |          |       | -         | e Setting<br>Execution |          | tting     | 4            |
| Project                                |          |       | ing       | xecution               | order se | ung       |              |
| E S Program                            |          |       |           |                        |          |           | 1            |

#### 2. Click the [OK] button.

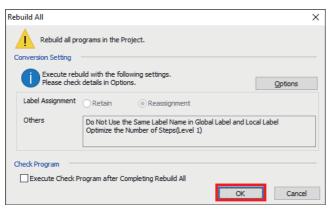

**3.** Select [Online]  $\Rightarrow$  [Write to PLC].

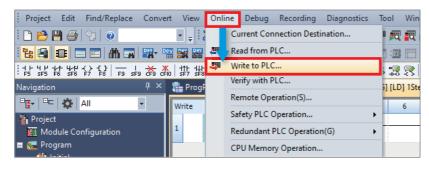

4. Click the [Parameter + Program] button, and click the [Execute] button.

| lay <u>S</u> etting              |                                              |                         | -             | -           | PT /   |                     |                             |                |                         |
|----------------------------------|----------------------------------------------|-------------------------|---------------|-------------|--------|---------------------|-----------------------------|----------------|-------------------------|
| 5)/ <b>/</b> 15                  |                                              | × 3                     | , Q ==        | Verit       |        | Delete              |                             |                |                         |
| Parameter +                      | Program(E) Select All                        | Legend                  |               |             |        |                     | -                           |                |                         |
| Open/C                           | e All( <u>T</u> ) Deselect All( <u>N</u> )   | <ul> <li>CPU</li> </ul> | Built-in Me   | mory        | SD I   | femory Card         | Intelligent Function Module |                |                         |
| Iodule Nan                       | ata Name                                     | *                       | 1             |             | Detail | Title               | Last Change                 | Size (Byte)    | 1                       |
| - Un                             | d Project                                    |                         |               |             |        |                     |                             |                |                         |
| - 🚯                              | ameter                                       |                         |               |             |        |                     |                             |                |                         |
| -                                | System Parameter/CPU Parameter               |                         |               |             |        |                     | 8/26/2020 9:04:58 AM        | Not Calculated |                         |
|                                  | Module Parameter                             |                         |               |             |        |                     | 8/26/2020 9:04:54 AM        | Not Calculated |                         |
|                                  | Memory Card Parameter                        |                         |               |             |        |                     | 8/26/2020 9:04:54 AM        | Not Calculated |                         |
| 14                               | Remote Password                              |                         |               |             |        |                     | 8/26/2020 9:04:54 AM        | Not Calculated |                         |
| 0 🚯                              | bal Label                                    |                         |               |             |        |                     |                             |                |                         |
| 1-4                              | Global Label Setting                         |                         |               |             |        |                     | 8/26/2020 9:04:59 AM        | Not Calculated |                         |
| 0 🚮                              | gram                                         |                         |               |             |        |                     |                             |                |                         |
|                                  | MAIN                                         |                         |               |             |        |                     | 8/26/2020 9:04:59 AM        | Not Calculated |                         |
| - 🖼                              | vice Memory                                  |                         |               |             |        |                     |                             |                |                         |
| 1.1-4                            | MADA                                         |                         |               |             | Datal  |                     | 8/36/3030 9-04-59 AM        |                | 10                      |
| Disp<br>nony Capaci<br>Siza Cali | amory Capacity 😴 🗌 Check<br>Program Memory — | Memory Capaci           | ty before Wr  | iting       |        |                     |                             |                | Free<br>64000/640005tep |
| gend<br>Used                     | Data Memory<br>Program:1024/1024KB           | Re                      | storation Inf | lo:1024/102 | 4KB P  | arameten 1024/1024K | B Device Comment: 2048,     |                | Free                    |
| Increased<br>Decreased           | SD Memory Card                               |                         |               |             |        |                     |                             |                | Free<br>0/0428          |
| Free: \$%                        | ss Program:0/UKB                             | N                       | storation Ini | 0:0/0KB     | ^      | arameter:0,/0408    | Device Commenta0/040        |                |                         |

**5.** When the following window appears, click the [Yes to all] button.

| MELSOFT GX                                           | MELSOFT GX Works3          |                                                     |        |     |  |  |  |
|------------------------------------------------------|----------------------------|-----------------------------------------------------|--------|-----|--|--|--|
| <u> </u>                                             | The followi<br>Are you sur | ing file already exists.<br>e you want to overwrite | a it?  |     |  |  |  |
| System Par<br>CPU Param<br>Module Par<br>Program Fil | ieter<br>ameter            |                                                     |        | × _ |  |  |  |
| <u>Y</u> es                                          |                            | Yes to <u>a</u> ll<br>N <u>o</u> to all             | Cancel |     |  |  |  |
| <u>10</u>                                            |                            |                                                     | Sauces |     |  |  |  |

**6.** After the programs are written to the programmable controller, reset or power OFF and ON the programmable controller.

# **3** SETTING PROGRAMMABLE CONTROLLER LOCAL STATION

This chapter describes the settings for the programmable controller local station in the system.

#### **3.1** Communication Settings

For the communication setting procedure, refer to IP Page 23 Setting Parameters, Step 4.

| Setting item                          | Initial value                                                      | Setting range                                        | Setting value               |
|---------------------------------------|--------------------------------------------------------------------|------------------------------------------------------|-----------------------------|
| Station Type                          | Local Station                                                      | Master Station, Local Station                        | Local Station <sup>*1</sup> |
| Network No.                           | 1                                                                  | 1 to 239                                             | 1                           |
| Station No./IP Address Setting Method | Parameter Editor                                                   | Parameter Editor (fixed)                             | Parameter Editor (fixed)    |
| Station No.                           | 1                                                                  | Master station: 0 (fixed)<br>Local station: 1 to 120 | 2*1                         |
| IP Address                            | Master station:<br>192.168.3.249<br>Local station:<br>192.168.3.11 | 0.0.0.1 to 223.255.255.254                           | 192.168.3.11 <sup>*1</sup>  |
| Subnet Mask                           | 255.255.255.0                                                      | 0.0.0.1 to 255.255.255.255                           | 255.255.255.0               |

\*1 Refer to the system configuration ( Page 9 System Configuration).

#### 3.2 Refresh Settings

This section describes the refresh settings for the local station by referring to Section 2.3 Refresh Setting. (EP Page 14 Refresh Settings)

For the refresh setting procedure, refer to I Page 23 Setting Parameters, Step 6.

| Assignment target device on the programmable controller side | Point | Link device   |
|--------------------------------------------------------------|-------|---------------|
| Y1000 to Y1017                                               | 16    | RY20 to RY2F  |
| X1000 to X1017                                               | 16    | RX20 to RX2F  |
| D100 to D115                                                 | 16    | RWw4 to RWw13 |
| D200 to D215                                                 | 16    | RWr4 to RWr13 |

## 3.3 Setting Parameters

This section describes the communication settings and refresh settings on GX Works3.

**1.** Open the "Module Configuration" window. Select "FX5-CCLGN-MS", and drag and drop it onto the "Module Configuration" window.

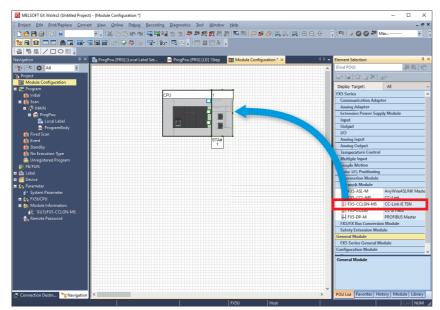

2. Double-click the added "FX5-CCLGN-MS". When the following window appears, click the [Yes] button.

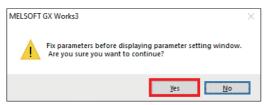

3. When the following window appears, click the [OK] button.

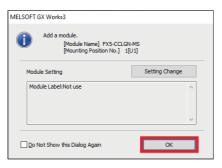

**4.** Set the parameters according to the communication settings ( Page 22 Communication Settings), and click the [Apply] button.

| ietting Item List              | Setting Item                                                                |                                                                                                    |
|--------------------------------|-----------------------------------------------------------------------------|----------------------------------------------------------------------------------------------------|
| 曲                              | Item                                                                        | Setting                                                                                                    |
|                                | Station Type                                                                | Local Station                                                                                                    |
|                                | Network No.                                                                 |                                                                                                    |
|                                | Network No.                                                                 | 1                                                                                                    |
| Station Type     Network No.   | Parameter Setting Method     Setting Method                                 | Parameter Editor                                                                                                    |
| Parameter Setting Method       | Setting Method of Basic/Application Settings Station No./IP Address Setting | Parameter Editor                                                                                                    |
| Station No./IP Address Setting | Station No./IP Address Setting Method                                       | Parameter Editor                                                                                                    |
| Application Settings           | - Station No.                                                               |                                                                                                    |
|                                | Station No.                                                                 | 2                                                                                                    |
|                                | IP Address                                                                  | 192.168.3.11                                                                                                    |
|                                | Subnet Mask                                                                 | 255.255.255.0                                                                                                    |
|                                | Default Gateway                                                             | and the second second sec |
|                                | Explanation                                                                 |                                                                                                    |
|                                |                                                                             |                                                                                                    |
| Item List Find Result          | Check Restore the Defa                                                      | ult Settings                                                                                                    |

5. Double-click <Detailed Setting> of "Refresh Settings".

| 1[U1]:FX5-CCLGN-MS Module Parameter      |                                   |                                       | ×     |
|------------------------------------------|-----------------------------------|---------------------------------------|-------|
| Setting Item List                        | Setting Item                      |                                       |       |
| - M                                      | Item                              | Setting                               |       |
|                                          | Refresh Settings Refresh Settings | <pre>cDetailed Setting&gt;</pre>      |       |
|                                          | non county                        | Country county                        |       |
| Required Settings                        |                                   |                                       |       |
| Station Type     Network No.             |                                   |                                       |       |
| Parameter Setting Method                 |                                   |                                       |       |
| Station No./IP Address Setting           |                                   |                                       |       |
| Refresh Setting     Application Settings |                                   |                                       |       |
|                                          |                                   |                                       |       |
|                                          |                                   |                                       |       |
|                                          |                                   |                                       |       |
|                                          | ]                                 |                                       |       |
|                                          | Explanation                       |                                       |       |
| Item List Find Result                    | Chec <u>k</u>                     | Restore the Defa <u>u</u> lt Settings |       |
|                                          |                                   |                                       | Apply |

6. Set the parameters according to the refresh settings (F Page 22 Refresh Settings), and click the [Apply] button.

|     |            |        | Link Side |       |       |       | CPU Side       |        |             |                         | ^      |       |      |    |
|-----|------------|--------|-----------|-------|-------|-------|----------------|--------|-------------|-------------------------|--------|-------|------|----|
| No. | Device Nar | ne     | Points    | Start | End   |       | Target         |        | Device Name | e                       | Points | Start | End  |    |
| -   | SB         | $\sim$ |           |       |       | +     |                | $\sim$ |             |                         |        |       |      |    |
| -   | SW         | $\sim$ |           |       |       | - 🖨 - |                | $\sim$ |             |                         |        |       |      |    |
| 1   | RY         | $\sim$ | 16        | 00020 | 0002F | +     | Specify Device | $\sim$ | Y           | $\sim$                  | 16     | 1000  | 1017 |    |
| 2   | RX         | $\sim$ | 16        | 00020 | 0002F | - 😝 - | Specify Device | $\sim$ | X           | $\sim$                  | 16     | 1000  | 1017 |    |
| 3   | RWw        | $\sim$ | 16        | 00004 | 00013 | - 😝 - | Specify Device | $\sim$ | D           | $\sim$                  | 16     | 100   | 115  |    |
| 4   | RWr        | $\sim$ | 16        | 00004 | 00013 |       | Specify Device | $\sim$ | D           | $\overline{\mathbf{v}}$ | 16     | 200   | 215  | ι. |

#### **3.4** Communication Settings on GX Works3

Directly connect the Ethernet ports with a cable. (EP Page 18 Communication Settings on GX Works3)

#### **3.5** Writing Programs to the Programmable Controller

The programs are transferred to the programmable controller. ( Page 20 Writing Programs to the Programmable Controller)

# **4** SETTING REMOTE STATION

The functions of the I/O module can be set using the function setting switch on the CC-Link IE TSN remote I/O module. The setting using the IP address/station number setting switches is enabled when the power of the I/O module is ON. Therefore, use the IP address/station number setting switches when the power of the I/O module is OFF.

|                                            | TATION x1 1 2 3 4 5 6 7 8 9 10 0N                         | W<br>X0 2 4 6 8 A C E Y1012 14 16 18 1A 1C IE I/O PW<br>1 3 5 7 9 B D F 11 13 15 17 19 1B 1D 1F |    |
|--------------------------------------------|-----------------------------------------------------------|-------------------------------------------------------------------------------------------------|----|
| P2 CC-L/nk/IE TSN class B<br>NZ2GN251-32DT | 2-41 RESPONSE 8/9 LUNK P1/P2<br>S Hold/clear 10 INK SPEED | X0 2 4 6 8 A C E 1012 14 15 13 1A IC IE COM+<br>1 3 5 7 9 8 D F 11 18 15 17 19 18 D IF COM-MRLS | IC |
|                                            |                                                           |                                                                                                 |    |

Function setting switch

IP address/station number setting switches

# 4.1 Setting the IP Address/Station Number Setting Switches

The fourth octet of the IP address is set using the IP address/station number setting switches on the front of the I/O module. IP address (192.168.3.1) is set for the CC-Link IE TSN remote I/O module (NZ2GN2S1-32DT) in this manual. ( Page 9 System Configuration)

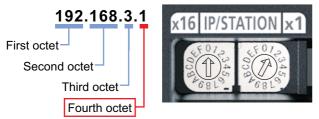

For details, refer to the following.

Section 6.2 Setting Switch in the CC-Link IE TSN Remote I/O Module User's Manual (CC-Link IE TSN Communication Mode)

## **4.2** Setting the Function Setting Switch

The following functions are set using the function setting switch (1 to 10) on the front of the I/O module. The setting using the function setting switch is enabled when the power of the I/O module is ON. Therefore, use the function setting switch when the power of the I/O module is OFF.

The following table lists the functions to be set in this manual.

| Switch                                               |              | Function                                | Setting                                     | Setting value | Setting value to be set |
|------------------------------------------------------|--------------|-----------------------------------------|---------------------------------------------|---------------|-------------------------|
| Function setting switch 1                            | NETWORK      | Network setting function                | Set this switch to OFF in normal operation. | OFF           | —                       |
| Function setting switch 2                            | RESPONSE     | Input response time                     | Set the input response time.                | OFF           | 1 ms                    |
| Function setting switch 3                            |              | setting function                        | official OFF                                |               |                         |
| Function setting switch 4                            |              |                                         |                                             | OFF           |                         |
| Function setting switch 5                            | HOLD/CLEAR   | Output HOLD/CLEAR setting function      | Set output HOLD/CLEAR.                      | OFF           | CLEAR                   |
| Function setting switch 6, function setting switch 7 | MODE         | Use prohibited                          | Fix these switches to OFF.                  | OFF           | —                       |
| Function setting switch 8, function setting switch 9 | F LINK P1/P2 | Use prohibited                          | Fix these switches to OFF.                  | OFF           | -                       |
| Function setting switch 10                           | LINK SPEED   | Communication speed<br>setting function | Set the communication speed.                | OFF           | 1 Gbps                  |

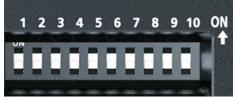

For details on the function setting switch, refer to the following.

Section 6.2 Setting Switch in the CC-Link IE TSN Remote I/O Module User's Manual (CC-Link IE TSN Communication Mode)

## 5 TCP/IP COMMUNICATION SETTING of CODE READER

This chapter describes the settings for communicating with the symbols to be read and the master station by connecting the code reader to the personal computer.

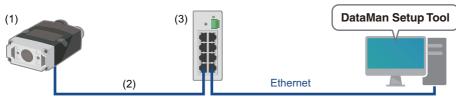

(1) Code reader

(2) Ethernet cable (manufactured by Cognex Corporation)

(3) General-purpose switching hub

#### 5.1 Setting an IP Address of the Personal Computer

Set the IP address (192.168.3.3) to the personal computer. (F Page 50 Setting an IP Address of the Personal Computer)

#### 5.2 Setting the Code Reader

Set the following setting values to the code reader using DataMan Setup Tool. For the setting procedure, refer to the following. Section 2.3 Setting the Code Reader in the Code Reader Connection Guide

|                     | Setting item                      | Initial value         | Setting value               |
|---------------------|-----------------------------------|-----------------------|-----------------------------|
| Repair & Support    | Code reader                       | None                  | CF26                        |
| Network Settings    | IP Address                        | None                  | 192.168.3.4 <sup>*1</sup>   |
|                     | Subnet Mask                       | None                  | 255.255.255.0               |
| Application Type    |                                   | Undefined             | Indexed, Stationary         |
| Application Details | Trigger Settings                  | Single (external)     | Single (external)           |
|                     | Exposure                          | Manual Exposure       | Automatic Exposure          |
| Format Data         | Universal                         | None                  | Standard                    |
|                     | General                           | None                  | Full string                 |
|                     | Terminating Text                  | None                  | CR/LF                       |
| Communications      | Industrial Protocols              | None                  | SLMP                        |
|                     | IP Address                        | None                  | 192.168.3.249 <sup>*2</sup> |
|                     | Host Port                         | None                  | 1393 <sup>*3</sup>          |
|                     | Timeout [ms]                      | 0                     | 1000                        |
|                     | Poll Interval [ms]                | 0                     | 100                         |
|                     | PLC Series                        | QCPU                  | iQFCPU                      |
|                     | Network Number                    | 0                     | 0                           |
|                     | PC Number [hex]                   | 1                     | FF                          |
|                     | Destination Module                | 0x3FF = Local station | 0x3FF = Local station       |
|                     | Device assignment on the PLC side | None                  | 🖙 Page 28                   |

\*1 For the IP address assigned to the code reader, refer to 🖙 Page 9 System Configuration.

\*2 For the IP address assigned to the CPU module (master station), refer to 🗁 Page 9 System Configuration.

\*3 The port number that corresponds to SLMP (TCP/IP) of the CPU module (master station). The port number is a fixed value depending on its application. For details, refer to the following.

QAppendix 7 Port Number in the MELSEC iQ-F FX5 User's Manual (CC-Link IE TSN)

#### Device assignment on the PLC side

| Name           | Selected device | Offset | Number of devices | Description                               |
|----------------|-----------------|--------|-------------------|-------------------------------------------|
| Control        | D-Data Register | 1000   | 2                 | Vision control block starting address     |
| Status         | D-Data Register | 1002   | 2                 | Vision status block starting address      |
| PLC Input      | D-Data Register | 1005   | 5                 | User data block starting address          |
| PLC Output     | D-Data Register | 1010   | 100               | Inspection results block starting address |
| Command        | D-Data Register | 2000   | 100               | Command string starting address           |
| Command Result | D-Data Register | 2100   | 100               | Command result data starting address      |

#### Devices to be used in this manual

| Device         | Device name     | Description                                                                                       |
|----------------|-----------------|---------------------------------------------------------------------------------------------------|
| D1000.0        | Trigger Enable  | Image Capturing Trigger (D1000.1) is enabled while this device is ON.                             |
| D1000.1        | Trigger         | An image is captured when this device is turned ON.                                               |
| D1002.9        | Decode Complete | The state of the device changes from "0" to "1" at the completion of decoding of a code reader.   |
| D1015 to D1020 | PLC Output      | A QR code ( SP Page 7 Operation Flow Diagram) read result is stored.<br>Read result: ABCDEFG01234 |

# **6** OPERATION CHECK

This chapter describes the operation check based on the system configuration ( Page 9).

## 6.1 Operation Check of the Local Station

This section checks whether communications are performed between the master station and the local station normally. Configure the system as shown below.

Set the RUN/STOP/RESET switch of the CPU module on the master station to the RUN position.

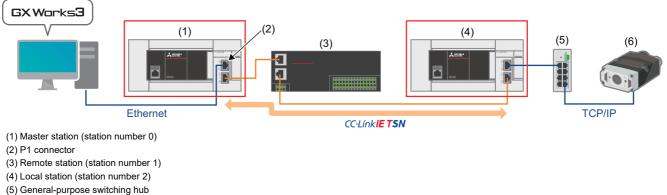

(6) Code reader

#### Checking communications from the master station to the local station

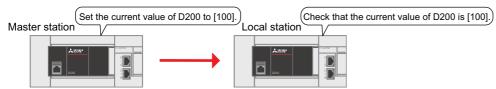

**1.** Start project data of the master station and the local station on the personal computer.

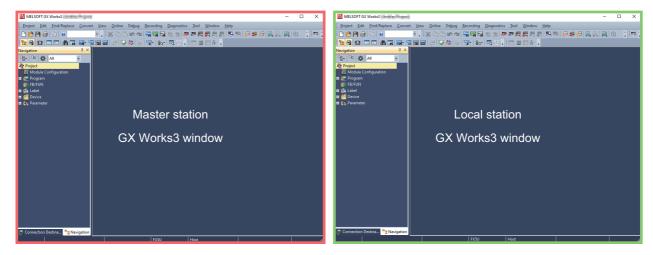

2. On GX Works3 window of the master station, select [Online] ⇒ [Current Connection Destination]. The "Connection Destination Simple Setting Connection" window appears. To set the connection other than "Direct Coupled Setting", perform Steps 1 and 2.

Select "Other Connection Method".

2 Select "Other Connection Method (Open the Specify Connection Destination window)".

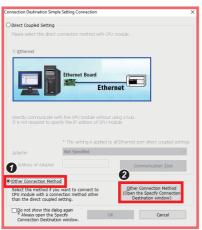

- 3. Click "CC IE TSN/Field Module".

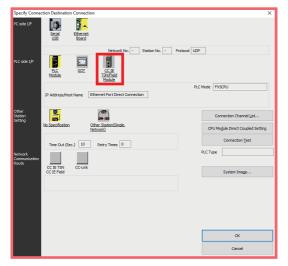

4. Click the [Yes] button.

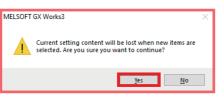

5. Double-click "CC IE TSN/Field Module".

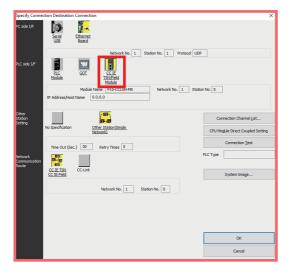

#### 6. Click the [Find] button.

| PLC side I/F Detailed Setting of CC IE TSN/Field Module                                                                                                    |                     |                          | ×                       |
|----------------------------------------------------------------------------------------------------|---------------------|--------------------------|-------------------------|
| PLC Mode FX5CPU V                                                                                                    |                     |                          |                         |
| Ethernet Port Direct Connection                                                                                                    | Connection via HUB  |                          |                         |
|                                                                                                    |                     |                          |                         |
| PLC Type FX5-COLGN-MS                                                                                                    | PLC Type FX         | 5-CCLGN-MS v             |                         |
| * Please select 'Connection via HUB' when you use HUB even<br>if there is only one target device to communicate.                                                   | Network No. 1       | Station No.              | 0                       |
| If HUB is connected to other devices and also 'Ethernet Port<br>Direct Connection' is selected during communication, the line                                      | IP <u>A</u> ddress  | 0 0 0 0                  | IP Input Format DEC 🗸 🗸 |
| brect Connection is selected during communication, the line<br>becomes overloaded. This might affect other devices'<br>communication.                              | ⊖ Host <u>N</u> ame |                          |                         |
|                                                                                                    |                     |                          |                         |
| Search for CC IE TSN module on network.<br>Response Wait Time 2 Seconds Display Only CPU TY                                                                        | me of Project(V)    | lection IP Address Input | Find(S)                 |
| Search for CC IE TSN module on the same network. Unable t<br>- No response within a specific time period.<br>- Connected via a router or subnet mask is different. |                     |                          | Tanu(g)                 |
| IP Address PLC Type Label                                                                                                    |                     | Comment                  | ^                       |
| c                                                                                                    |                     |                          | ×                       |
|                                                                                                    |                     | ОК                       | Cancel                  |

7. Click the [Yes] button.

| MELSOFT | GX Works3                                                                                                    | $\times$ |
|---------|----------------------------------------------------------------------------------------------------|----------|
|         | Multiple adapters were connected to the personal computer.<br>Do you want to specify the adapter for which CPU Find is<br>executed? |          |
|         | <u>Y</u> es <u>N</u> o                                                                                                    |          |

**8.** Select an Ethernet adapter connected to P1 connector of the personal computer from the drop-down list, and click the [OK] button.

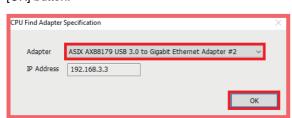

9. To set the connection destination to the IP address of the master station or the local station, perform Steps () to ().

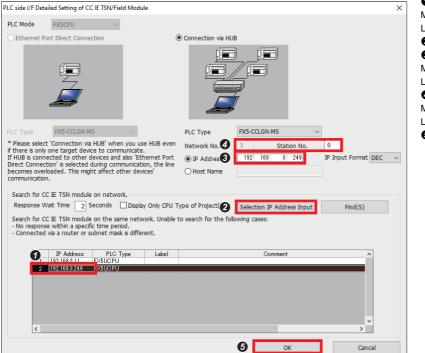

Select an IP address.
Master station: 192.168.3.249
Local station: 192.168.3.11
Click the [Selection IP Address Input] button.
Check that the selected IP address is displayed.
Master station: 192.168.3.249
Local station: 192.168.3.11
Select a station number.
Master station: 0
Local station: 2
Click the [OK] button.

10. Double-click "Ethernet Board".

| Specify Conne |                                                                                      | × |
|---------------|--------------------------------------------------------------------------------------|---|
| rc soe nr     | Send Element                                                                         |   |
|               |                                                                                      |   |
|               | Network No. 1 Station No. 1 Protocol UDP                                             | 1 |
| PLC side I/F  | RLC SOT CCLE<br>Module                                                               |   |
|               | Module Name FX5-CCLGN-MS Network No. 1 Station No. 0                                 |   |
|               | IP Address/Host Name 192.168.3.249                                                   |   |
| Other         |                                                                                      | - |
| Station       | Connection Channel List                                                              |   |
| Setting       | No Specification Other Station(Single_<br>Network) CPU Module Direct Coupled Setting |   |
|               | Time Out (Sec.) 30 Retry Times 0 Connection Test                                     |   |
| Network       | PLC Type                                                                             |   |
| Communication | PLC Type                                                                             |   |
| Route         | CC IE TSN CC-Link                                                                    |   |
|               | CC IE Field System Image                                                             |   |
|               | Network No. 1 Station No. 0                                                          |   |
|               |                                                                                      |   |
|               |                                                                                      |   |
|               |                                                                                      |   |
|               |                                                                                      |   |
|               | OK                                                                                   |   |
|               | Cancel                                                                               |   |

**11.** Set a unique station number in "Station No." on the same loop. Set "3" in this manual. Select "TCP" for "Protocol". Click the [OK] button.

| PC side             | I/F Detailed                                                                                                    | d Setting of Ethernet Board | × |  |  |  |  |  |  |  |
|---------------------|----------------------------------------------------------------------------------------------------|-----------------------------|---|--|--|--|--|--|--|--|
|                     |                                                                                                    |                             |   |  |  |  |  |  |  |  |
| Ne                  | twork No.                                                                                                    | 1                           |   |  |  |  |  |  |  |  |
| Sta                 | ition No.                                                                                                    | 3                           |   |  |  |  |  |  |  |  |
| Plea<br>Net         | This setting is an assignment for Ethernet board.<br>Please execute the following settings.<br>Network No.: Network No. of Ethernet/CC IE TSN module set in parameter.<br>Station No.: Station No. that does not overlap on the same loop.             |                             |   |  |  |  |  |  |  |  |
| sho<br>- Co<br>- Co | Network No. and station No. are not necessary for the communication route<br>shown below.<br>- Communication with Ethernet port of CPU built-in Ethernet.<br>- Communication via GOT Transparent.<br>- Communication via CC IE Field Ethernet adapter. |                             |   |  |  |  |  |  |  |  |
| Pro                 | tocol [                                                                                                    | TCP v<br>OK Cancel          |   |  |  |  |  |  |  |  |

**12.** Click the [Communication Test] button. When the message "Successfully connected with the FX5UCPU" appears, click the [OK] button.

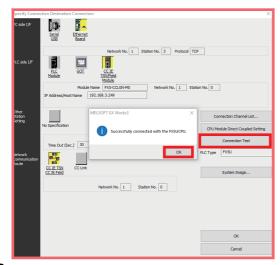

**13.** Repeat Steps 2 to 12 on GX Works3 window of the local station. However, the setting values in Step 9 are as follows.

| Setting item | Setting value | Description                           |  |  |  |
|--------------|---------------|---------------------------------------|--|--|--|
| IP Address   | 192.168.3.11  | An IP address of the local station    |  |  |  |
| Station No.  | 2             | A station number of the local station |  |  |  |

**14.** On GX Works3 window of the master station, select [Online] on the menu bar ⇔ [Watch] ⇔ [Register to Watch Window] ⇔ [Watch Window 1].

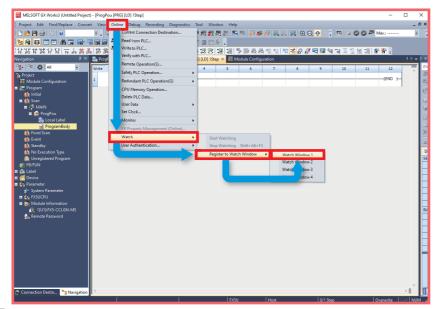

15. Enter "D200" in "Name". Right-click on "D200", and select [Start Watching].

| Execution |
|-----------|
| Execution |
|           |
|           |
|           |
|           |
|           |
|           |
|           |
|           |
|           |
|           |
|           |
|           |
|           |
|           |
|           |
|           |
|           |
|           |
|           |
|           |

16. Enter "100" in the "Current Value" column.

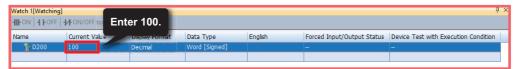

**17.** On GX Works3 window of the local station, select [Online] on the menu bar ⇔ [Watch] ⇔ [Register to Watch Window] ⇔ [Watch Window 1].

| Project Edit Find/Replace Convert Vie                                                                                                    | w Online Debug Recording Diagnostics                                                                                                    | Tool Wi   | ndow H           | Help    |           |         |             |                                 |     |                                                                                                    |                                                                     | - 6                   |
|----------------------------------------------------------------------------------------------------|----------------------------------------------------------------------------------------------------|-----------|------------------|---------|-----------|---------|-------------|---------------------------------|-----|----------------------------------------------------------------------------------------------------|---------------------------------------------------------------------|-----------------------|
| 1 🖻 💾 🎒 12 1 💿 👘 🖓 1                                                                                                    | Current Connection Destination                                                                                                    | 1 100 100 | 思 認              | 🐘 📖     | 🔎 💕       | <i></i> |             | k ⊕ ∈                           | -0- | 11 III   11 📀 (                                                                                                    | 2 F                                                                 |                       |
|                                                                                                    | Read from PLC<br>Write to PLC<br>Verify with PLC<br>Remote Operation(S)                                                                        | : 💷 🖿     | 177 -<br>178   2 | 2 5 8   |           | } *E *≘ | 17 <b>7</b> | 88                              | R 🗱 | 역 및 물 을 본<br>Element Selection<br>(Find POU)<br>화 와 앱 다<br>값 급 X 고                                                                                     | 9<br>1                                                              | - <b>4</b>            |
| "Pogram     (in Initial     (if Scn     )     (if ALN)     (if Constant)     (if Constant)     (if Press Scn     (if Scnt     (if Scnt)     (if Scnt)                                                                                                    | CPU Memory Operation<br>Delete PLC Data<br>Use Data<br>Set Clock<br>Monitor<br>FB Property Management (Online)<br>Watch<br>User Authentication |           | art Watch        | -       | ft+Alt+F3 | 8       |             |                                 |     | Display Target:<br>SEQUENCE INSTR<br>Contact instruct<br>Association inst<br>Output instructio<br>Master Control<br>Termination ins<br>Stop instructio | tions<br>ruction<br>ions<br>ns<br>instruc<br>truction               | s                     |
| <ul> <li>It No Execution Type</li> <li>It Norspitered Program</li> <li>It For FUN</li> <li>The bel</li> <li>Device</li> <li>Parameter</li> <li>System Parameter</li> <li>Top Table Conference</li> <li>It Out Star Conference</li> <li>It Unit Star Conference</li> <li>It Unit Star Conference</li> </ul> |                                                                                                    | Re        | gister to        | Watch W | indow     |         |             | Window Vindow Jow Jow Jow Jow H |     | BASIC INSTRUCT<br>Comparison Op<br>Arithmetic Ope<br>Data transfer ir<br>Logical Operati<br>Data shift instr<br>Bit processing<br>Data Conversio       | eration<br>ration i<br>struction<br>on instr<br>uctions<br>nstructi | nstri<br>ons<br>uctio |

18. Enter "D200" in "Name". Right-click on "D200", and select [Start Watching].

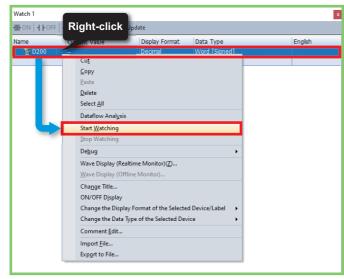

**19.** Check that "100" is entered in the "Current Value" column.

| Watch 1[Watching] | Check that    | 100 is ente    | red.          |         |                            |                                      | τ, χ |
|-------------------|---------------|----------------|---------------|---------|----------------------------|--------------------------------------|------|
| Name              | current value | Display Format | рата туре     | English | Forced Input/Output Status | Device Test with Execution Condition |      |
| 🔡 D200            | 100           | Decimal        | Word [Signed] |         | -                          | -                                    |      |
|                   |               |                |               |         |                            |                                      |      |

## 6.2 Operation Check of the Remote Station

This section checks whether communications are performed between the master station and the remote station normally.

Configure the system as shown below.

Set the RUN/STOP/RESET switch of the CPU module on the master station to the RUN position.

For the communication setting, refer to IP Page 18 Communication Settings on GX Works3.

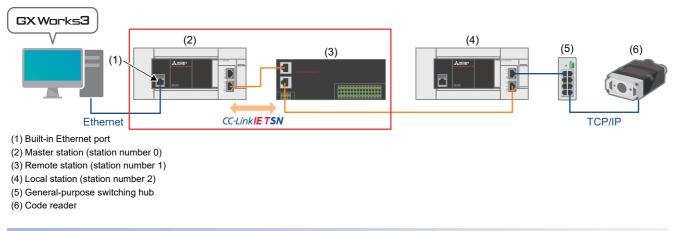

#### Checking communications from the master station to the remote station

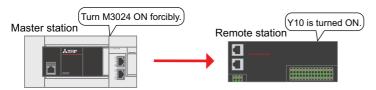

1. On GX Works3, select [Online] on the menu bar ⇔ [Monitor] ⇔ [Device/Buffer Memory Batch Monitor].

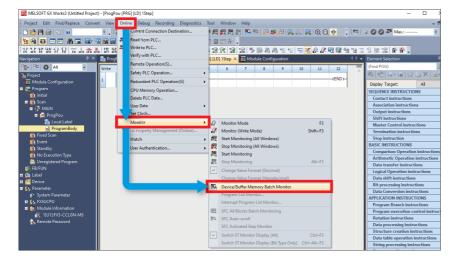

2. Enter "M3024" in "Device Name", and click the value as shown below to turn ON M3024 forcibly.

| Oevice Name             |   |   | N | 13( | )24 | 1          |     | _          |    |   |     | $\sim$ |         | Detai <u>l</u> ed | d Condi | tions | ۲      | Monitoring             |
|-------------------------|---|---|---|-----|-----|------------|-----|------------|----|---|-----|--------|---------|-------------------|---------|-------|--------|------------------------|
| O Buffer <u>M</u> emory | / |   |   |     |     | ent<br>≥ N | o.( | <u>U</u> ) |    |   |     | Click  | Address |                   | ~       | DEC   | $\sim$ | <u>S</u> top Monitorin |
| Device Name             | 9 |   |   |     |     | 4          |     |            |    | 0 | 1.1 |        |         |                   |         |       |        |                        |
| M3024                   | 0 | 0 | 0 | 0   | 0   | 0          | 0   | 0 0        | 0  | 1 |     |        |         |                   |         |       |        |                        |
| //3034                  | 0 | 0 | 0 | 0   | 0   | 0          | 0   | 0 0        | 0  | 0 |     |        |         |                   |         |       |        |                        |
| //3044                  | 0 | 0 | 0 | 0   | 10  | 0          | 0   | 0 0        | 0  | 0 |     |        |         |                   |         |       |        |                        |
| M3054                   | 0 | 0 | 0 | 0   | 6   | 0          | ) ( | 0 0        | 0  | 0 |     |        |         |                   |         |       |        |                        |
| M3064                   | 0 | 0 | 0 | 6   | 1   | 1.0        | 1.0 | 10         | 10 | 0 |     |        |         |                   |         |       |        |                        |

**3.** Check that Y10 LED at the remote station is ON.

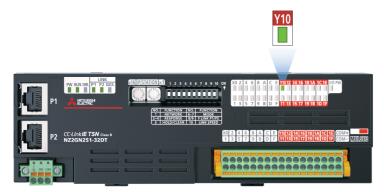

# 6.3 Operation Check of the Code Reader (TCP/IP Communications)

This section checks whether communications are performed between the master station and the code reader normally. Configure the system as shown below.

For the communication setting, refer to F Page 18 Communication Settings on GX Works3.

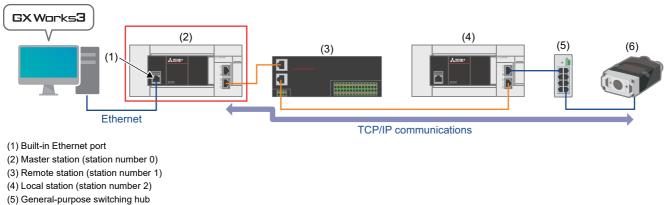

(6) Code reader

1. Place the QR code ( Page 8 Sample QR code for the code reader) in front of the code reader.

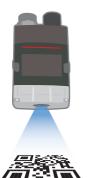

2. On GX Works3, select [Online] on the menu bar ⇔ [Monitor] ⇔ [Device/Buffer Memory Batch Monitor].

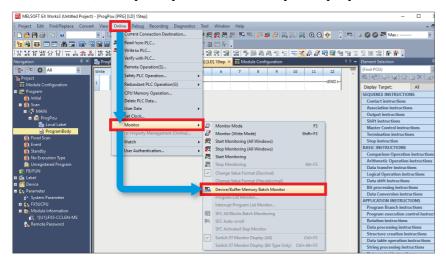

3. To start reading the QR code by the code reader, perform Steps 1 to 3. D Enter "D1000" in "Device Name". 1 [Device/Buffer Memory Batch Monitor] Monitoring 0 Device Name D1000 O Buffer Memory DEC 🗸 🗸 Intelligent Module No.(U) (HEX) Stop N 1 [Device/Buffer Memory Batch Mor x orl M Device <u>N</u>ame D1000 Click O Buffer N Intelligent Module No.(U)  $\mathrm{DEC} = - \vee$ 0 
 F
 D
 C
 B
 A
 9
 7
 8
 5
 4
 3
 2
 0

 0
 0
 0
 0
 0
 0
 0
 0
 0
 0
 0
 0
 0
 0
 0
 0
 0
 0
 0
 0
 0
 0
 0
 0
 0
 0
 0
 0
 0
 0
 0
 0
 0
 0
 0
 0
 0
 0
 0
 0
 0
 0
 0
 0
 0
 0
 0
 0
 0
 0
 0
 0
 0
 0
 0
 0
 0
 0
 0
 0
 0
 0
 0
 0
 0
 0
 0
 0
 0
 0
 0
 0
 0
 0
 0
 0
 0
 0
 0
 0
 0
 0
 0
 0
 0
 0
 0
 0
 0
 0
 0
 0
 0
 1 [Device/Buffer Memory Batch Monitor] Mo x Device Name D1000 Click O Buffer Memory Intelligent Module No.(U) DEC 🗸 🗸 0 Stop I F E D C B A 9 8 7 6 5 4 3 1

Oclick Image Capturing Trigger Enable (D1000.0). (Change D1000.0 from "0" to "1".)

Click Image Capturing Trigger (D1000.1). (Change D1000.1 from "0" to "1".)

4. Check that Decode Complete (D1002.9) of the code reader has been changed from "0" to "1".

| Device <u>N</u> ame |   | [     | D1 | 000   | 1          | _ | _          | _  | _  | _ | _ | _ | _ |   | ~  |       |               |   | Detail | ed Condition | s  | ۲      | Monitoring      |
|---------------------|---|-------|----|-------|------------|---|------------|----|----|---|---|---|---|---|----|-------|---------------|---|--------|--------------|----|--------|-----------------|
| O Buffer Memory     |   |       |    |       | ent<br>e N |   | <u>U</u> ) |    |    |   |   |   |   |   |    | (HEX) | Address       |   |        | V D          | EC | $\sim$ | Stop Monitoring |
| Device Name         | F | E   C |    | 2   E | A          | 1 | 18         | 12 | 6  | 5 | 4 | 3 | 2 | 1 | 0  |       | Current Value |   |        | String       |    |        |                 |
| D 1000              | 0 | 0 1   | •  | 0     | 0          | 1 | 0          | 0  | 0  | 0 | ٥ | 0 | ٥ | 1 |    |       |               |   | 3      |              |    |        |                 |
| D 1001              | 0 | 0 0   | 1  | 0     | 1          |   | 1          | 11 | 10 | 0 | 0 | 0 | D | 0 | p, |       |               |   | 0      |              |    |        |                 |
| 1002                | 0 | 0 0   | •  | 0     | 1          |   |            | -  | 0  | 0 | 0 | 0 | 0 | 0 | 0  |       |               | 5 | 12     |              |    |        |                 |
| 1003                | 0 | 0 0   | 1  | 0     | 1          |   |            | 0  |    | 7 | 0 | 0 | ٥ | ٥ | 0  |       |               |   | 0_     |              |    |        |                 |

5. Check the result read by the code reader. Check that "AB", "CD", "EF", "G0", "12", and "34" are entered in the "String" columns of "D1015" to "D1020".

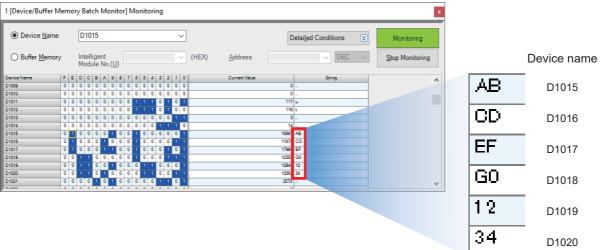

## 7 TROUBLESHOOTING

## 7.1 Checking Procedure

#### 1. Checking the LED status

Check the communication status with the LEDs of the master station, local station, and code reader.

For the LEDs of the master station, refer to Figure 40 Checking the LEDs of the master station.

For the LEDs of the local station, refer to SP Page 43 Checking the LEDs of the local station.

For the LEDs of the remote station, refer to See Page 45 Checking the LEDs of the remote station.

For the LEDs of the code reader, refer to IP Page 45 Checking the LEDs (indicators) of the code reader.

#### **Point**

If only the ERR LED of the FX5 CPU module is flashing, perform the module diagnostics of the CPU module. For details on the CPU module error codes, refer to the following. Appendix 3 Error Code in the MELSEC iQ-F FX5 User's Manual (Application)

#### 2. Checking the error codes

Check the following according to the error codes stored in the master station, local station, and code reader. For the error codes of the master station and local station, refer to Page 46 Master and local station module diagnostics. For the error codes of the code reader, refer to Page 48 Checking the error details of the code reader.

#### ■Wiring

For the wiring, refer to the following.

- Page 9 System Configuration
- Are the Ethernet cables fully inserted?

#### ■Communication settings

For the communication settings of the master station, refer to IP Page 15 Setting Parameters.

For the communication settings of the local station, refer to 🖙 Page 23 Setting Parameters.

For the communication settings of the remote station, refer to IP Page 25 SETTING REMOTE STATION.

For the communication settings of the code reader, refer to 🖙 Page 27 Setting the Code Reader.

- Do the parameter settings of the master station match with those of the local station on GX Works3?
- · Are the IP addresses and the subnet masks of the master station, local station, and code reader set properly?

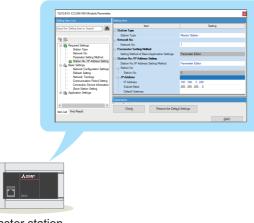

Master station Local station

\* After the parameters are changed, reset (or power OFF and ON) the programmable controller to reflect new values.

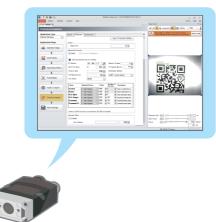

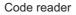

\* After the parameters are changed, power OFF and ON the code reader to reflect new values.

## 7.2 Checking the LED Status

#### Checking the LEDs of the master station

Check error details with the LEDs of the CC-Link IE TSN master/local module (FX5-CCLGN-MS).

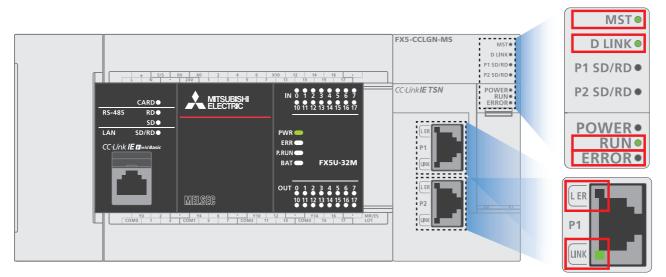

#### ■LEDs of the CC-Link IE TSN master/local module

| Name   | Color | Status          | Check item                                                                                                    | Action                                                                                                    |
|--------|-------|-----------------|----------------------------------------------------------------------------------------------------|----------------------------------------------------------------------------------------------------|
| MST    | Green | OFF             | Has project data of the master station been written to the FX5 CPU module?                                                                                    | Write the project data of the master station to the FX5 CPU module.                                                                                                    |
| RUN    | Green | OFF             | Is the FX5-CCLGN-MS mounted correctly?                                                                                                    | Securely mount the FX5-CCLGN-MS on the FX5 CPU module.                                                                                                    |
| ERROR  | Red   | ON or flashing  | Does any error occur in the module diagnostics?                                                                                                    | Take the actions displayed on the window.<br>□ Page 46 Master and local station module diagnostics                                                                                                    |
|        |       |                 | Is a disconnected station displayed by the CC-Link IE TSN/CC-Link IE Field diagnostics <sup>*1</sup> ?                                                        | <ul> <li>Perform the network configuration setting in accordance<br/>with the station actually connected.</li> <li>Check the items, which are checked when D LINK LED is<br/>OFF or flashing, at the disconnected station.</li> </ul>                                 |
|        |       |                 | Are RX, RY, RWr, and RWw assigned for the CC-<br>Link IE TSN configuration of the master station?                                                             | Check that all the assignment of RX, RY, RWr, and RWw of a station where an error occurs is not blank.                                                                                                    |
| D LINK | Green | OFF or flashing | Is the master station operating normally?                                                                                                    | <ul> <li>If an error occurs in the FX5 CPU module on the master station, eliminate the cause of the FX5 CPU module error.</li> <li>If an error occurs in the FX5-CCLGN-MS on the master station, take action according to the module diagnosis procedure.</li> </ul>  |
|        |       |                 | Does the IP address of each station match the<br>"Network Configuration Settings" of the master<br>station?                                                   | <ul> <li>Correct the setting of the IP address in "Network<br/>Configuration Settings" of the master station.</li> <li>Set IP addresses in a way that does not duplicate the third</li> </ul>                                                                         |
|        |       |                 | In the "Network Configuration Settings" of the master station, are the third and fourth octets of the IP address duplicated with those of any other stations? | <ul> <li>to fourth octets of the IP addresses in all stations.</li> <li>Set the IP address and subnet mask to match the network addresses of all stations.</li> <li>Set the third and fourth octets of the IP address to values other than all 0 or all 1.</li> </ul> |
|        |       |                 | In the "Network Configuration Settings" of the master station, does the network address (the subnet mask part of the IP address) match the master station?    | <ul> <li>Set the host section to a value other than all 0 or all 1.</li> <li>Set an address other than some reserved addresses fixed for special purposes as the IP address.</li> </ul>                                                                               |
|        |       |                 | Are the third and fourth octets of the IP address set to values other than all 0 or all 1?                                                                    |                                                                                                    |
|        |       |                 | Is the host section set to a value other than all 0 or all 1?                                                                                                 |                                                                                                    |

| Name   | Color | Status                                                               | Check item                                                                                                    | Action                                                                                                    |
|--------|-------|----------------------------------------------------------------------|----------------------------------------------------------------------------------------------------|----------------------------------------------------------------------------------------------------|
| D LINK | Green | OFF or flashing                                                      | Is there a reserved address fixed for a special purpose set as the IP address?                                                                                                    | <ul> <li>Correct the setting of the IP address in "Network<br/>Configuration Settings" of the master station.</li> <li>Set IP addresses in a way that does not duplicate the third<br/>to fourth octets of the IP addresses in all stations.</li> <li>Set the IP address and subnet mask to match the network<br/>addresses of all stations.</li> <li>Set the third and fourth octets of the IP address to values<br/>other than all 0 or all 1.</li> <li>Set the host section to a value other than all 0 or all 1.</li> <li>Set an address other than some reserved addresses fixed<br/>for special purposes as the IP address.</li> </ul> |
|        |       |                                                                      | Do the Ethernet cables conform to the Ethernet standard?                                                                                                    | Replace the cables with Ethernet cables which conform to the standard.                                                                                                    |
|        |       | Is the switching hub operating normally?                             | <ul> <li>Use a switching hub that conforms to the standard.</li> <li>Section 2.3 Performance Specifications in the MELSEC iQ-F FX5 User's Manual (CC-Link IE TSN)</li> <li>Power OFF and ON the switching hub.</li> </ul> |                                                                                                    |
|        |       |                                                                      | Does the station-to-station distance meet the specifications?                                                                                                    | Set the station-to-station distance within range.<br>Section 2.3 Performance Specifications in the MELSEC<br>iQ-F FX5 User's Manual (CC-Link IE TSN)                                                                                                    |
|        |       | Does the cabling condition (bending radius) meet the specifications? | Refer to the manual for the Ethernet cable, and correct the bending radius.                                                                                                    |                                                                                                    |
|        |       | Is any Ethernet cable disconnected?                                  | Replace the Ethernet cable.                                                                                                    |                                                                                                    |
|        |       |                                                                      | Is the network configured in the ring topology?                                                                                                    | Configure the network to avoid the ring topology.                                                                                                    |
|        |       |                                                                      | Has any other station been reset?                                                                                                    | <ul> <li>Avoid unnecessary reset since a station is disconnected<br/>while resetting.</li> <li>Start other stations.</li> </ul>                                                                                                    |
|        |       |                                                                      | Are other stations turned OFF?                                                                                                    | Power ON other stations.                                                                                                    |
|        |       |                                                                      | Are other stations connected to the FX5-CCLGN-<br>MS operating normally?                                                                                                    | Execute the CC-Link IE TSN/CC-Link IE Field diagnostics <sup>*1</sup> from the master station to identify the faulty module of another station. After identification, take action by referring to the manual for the relevant module.                                                                                                    |
|        |       |                                                                      | Are other stations set in the network configuration of the master station?                                                                                                    | Set connected device stations in the network configuration of the master station.                                                                                                    |
|        |       |                                                                      | Is a type of wiring described in the restrictions in the wiring specifications mistakenly performed?                                                                                                    | Correct the wiring. Chapter 6 WIRING in the MELSEC iQ-F FX5 User's Manual (CC-Link IE TSN)                                                                                                    |
|        |       |                                                                      | Are the station numbers duplicated with other stations?                                                                                                    | Change the duplicated station number.                                                                                                    |
|        |       |                                                                      | Is the IP address duplicated with another station?                                                                                                    | Change the IP address of the duplicated station.                                                                                                    |
|        |       |                                                                      | Are 61 or more device stations connected?                                                                                                    | Make adjustment so that the number of connected device stations is within 60.                                                                                                    |
|        |       |                                                                      | Do CC-Link IE TSN devices and Ethernet devices coexist?                                                                                                    | Correct the wiring.<br>Chapter 6 WIRING in the MELSEC iQ-F FX5 User's<br>Manual (CC-Link IE TSN)                                                                                                    |
|        |       |                                                                      | Does the IP filter setting mistakenly block<br>communications from the IP address of another<br>station?                                                                                                    | Change the IP filter setting parameter to allow communication for the IP address of another station.                                                                                                    |

| Name | Color        | Status | Check item                                                                                        | Action                                                                                                    |
|------|--------------|--------|---------------------------------------------------------------------------------------------------|----------------------------------------------------------------------------------------------------|
| LER  | Red          | ON     | Do the Ethernet cables conform to the Ethernet standard?                                          | <ul> <li>Use an Ethernet cable that conforms to the standard.</li> <li>Section 2.3 Performance Specifications in the MELSEC iQ-F FX5 User's Manual (CC-Link IE TSN)</li> <li>Set the station-to-station distance within range.</li> <li>Section 2.3 Performance Specifications in the MELSEC iQ-F FX5 User's Manual (CC-Link IE TSN)</li> <li>If the Ethernet cable is disconnected, reconnect it.</li> </ul> |
|      |              |        | Is the switching hub operating normally?                                                          | <ul> <li>Use a switching hub that conforms to the standard.</li> <li>Section 2.3 Performance Specifications in the MELSEC iQ-F FX5 User's Manual (CC-Link IE TSN)</li> <li>Power OFF and ON the switching hub.</li> </ul>                                                                                                    |
|      |              |        | Is "Module Operation Mode" under "Application<br>Settings" of the master station set to "Online"? | Set "Module Operation Mode" under "Application Settings" of the master station to "Online".                                                                                                    |
|      | IK Green OFF |        | Is there any source of noise near the module or cables?                                           | Change the location of the module or cables.                                                                                                    |
| LINK | Green        | OFF    | Do the Ethernet cables conform to the Ethernet standard?                                          | Replace the cables with Ethernet cables which conform to the standard.                                                                                                    |
|      |              |        | Does the station-to-station distance meet the specifications?                                     | Set the station-to-station distance within range.<br>Section 2.3 Performance Specifications in the MELSEC<br>iQ-F FX5 User's Manual (CC-Link IE TSN)                                                                                                    |
|      |              |        | Does the cabling condition (bending radius) meet the specifications?                              | Refer to the manual for the Ethernet cable, and correct the bending radius.                                                                                                    |
|      |              |        | Is any Ethernet cable disconnected?                                                               | Replace the Ethernet cable.                                                                                                    |
|      |              |        | Is the switching hub operating normally?                                                          | <ul> <li>Use a switching hub that conforms to the standard.</li> <li>Power OFF and ON the switching hub.</li> </ul>                                                                                                    |
|      |              |        | Are other stations connected to the FX5-CCLGN-<br>MS operating normally?                          | Take action by referring to the manual for the modules of other stations.                                                                                                    |
|      |              |        | Is the communication speed of connected devices 1 Gbps?                                           | Connect devices which support a communication speed of 1 Gbps.                                                                                                    |

\*1 For details on the CC-Link IE TSN/CC-Link IE Field diagnostics, refer to the following.

For details, refer to the following.

Chapter 10 TROUBLESHOOTING in the MELSEC iQ-F FX5 User's Manual (CC-Link IE TSN)

#### Checking the LEDs of the local station

Check error details with the LEDs of the CC-Link IE TSN master/local module (FX5-CCLGN-MS).

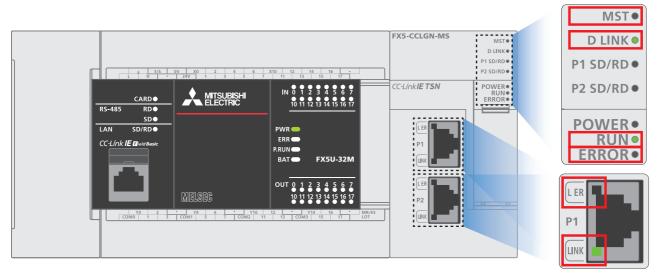

#### ■LEDs of the CC-Link IE TSN master/local module

| Name   | Color | Status          | Check item                                                                                             | Action                                                                                                    |
|--------|-------|-----------------|----------------------------------------------------------------------------------------------------|----------------------------------------------------------------------------------------------------|
| MST    | Green | ON              | Has project data of the local station been written to the FX5 CPU module?                              | Write the project data of the local station to the FX5 CPU module.                                                                                                    |
| RUN    | Green | OFF             | Is the FX5-CCLGN-MS mounted correctly?                                                                 | Securely mount the FX5-CCLGN-MS on the FX5 CPU module.                                                                                                    |
| ERROR  | Red   | ON or flashing  | Does any error occur in the module diagnostics?                                                        | Take the actions displayed on the window.<br>□ Page 46 Master and local station module diagnostics                                                                                                    |
|        |       |                 | Is a disconnected station displayed by the CC-Link IE TSN/CC-Link IE Field diagnostics <sup>*1</sup> ? | <ul> <li>Perform the network configuration setting in accordance<br/>with the station actually connected.</li> <li>Check the items, which are checked when D LINK LED is<br/>OFF or flashing, at the disconnected station.</li> </ul>                                |
|        |       |                 | Are RX, RY, RWr, and RWw assigned for the CC-<br>Link IE TSN configuration of the master station?      | Check that all the assignment of RX, RY, RWr, and RWw of a station where an error occurs is not blank.                                                                                                    |
| D LINK | Green | OFF or flashing | Is the master station operating normally?                                                              | <ul> <li>If an error occurs in the FX5 CPU module on the master station, eliminate the cause of the FX5 CPU module error.</li> <li>If an error occurs in the FX5-CCLGN-MS on the master station, take action according to the module diagnosis procedure.</li> </ul> |
|        |       |                 | Is the master station connected to the network?                                                        | Connect the master station to the network.                                                                                                    |
|        |       |                 | Do the Ethernet cables conform to the Ethernet standard?                                               | Replace the cables with Ethernet cables which conform to the standard.                                                                                                    |
|        |       |                 | Is the switching hub operating normally?                                                               | <ul> <li>Use a switching hub that conforms to the standard.</li> <li>Section 2.3 Performance Specifications in the MELSEC iQ-F FX5 User's Manual (CC-Link IE TSN)</li> <li>Power OFF and ON the switching hub.</li> </ul>                                            |
|        |       |                 | Does the station-to-station distance meet the specifications?                                          | Set the station-to-station distance within range.<br>Section 2.3 Performance Specifications in the MELSEC<br>iQ-F FX5 User's Manual (CC-Link IE TSN)                                                                                                    |
|        |       |                 | Does the cabling condition (bending radius) meet the specifications?                                   | Refer to the manual for the Ethernet cable, and correct the bending radius.                                                                                                    |
|        |       |                 | Is any Ethernet cable disconnected?                                                                    | Replace the Ethernet cable.                                                                                                    |
|        |       |                 | Is the network configured in the ring topology?                                                        | Configure the network to avoid the ring topology.                                                                                                    |
|        |       |                 | Are other stations turned OFF?                                                                         | Power ON other stations.                                                                                                    |
|        |       |                 | Is the IP address of another station set?                                                              | Set an IP address to a device station with no IP address setting.                                                                                                    |

| Name   | Color | Status          | Check item                                                                                               | Action                                                                                                    |
|--------|-------|-----------------|----------------------------------------------------------------------------------------------------|----------------------------------------------------------------------------------------------------|
| D LINK | Green | OFF or flashing | Are other stations set in the network configuration of the master station?                               | Set connected device stations in the network configuration of the master station.                                                                                                    |
|        |       |                 | Is a type of wiring described in the restrictions in the wiring specifications mistakenly performed?     | Correct the wiring.<br>CChapter 6 WIRING in the MELSEC iQ-F FX5 User's<br>Manual (CC-Link IE TSN)                                                                                                    |
|        |       |                 | Are the station numbers duplicated with other stations?                                                  | Change the duplicated station number.                                                                                                    |
|        |       |                 | Is the IP address duplicated with another station?                                                       | Change the IP address of the duplicated station.                                                                                                    |
|        |       |                 | Are 121 or more device stations connected?                                                               | Make adjustment so that the number of connected device stations is within 120.                                                                                                    |
|        |       |                 | Do CC-Link IE TSN devices and Ethernet devices coexist?                                                  | Correct the wiring. Chapter 6 WIRING in the MELSEC iQ-F FX5 User's Manual (CC-Link IE TSN)                                                                                                    |
|        |       |                 | Does the IP filter setting mistakenly block<br>communications from the IP address of another<br>station? | Change the IP filter setting parameter to allow communication for the IP address of another station.                                                                                                    |
| LER    | Red   | ON              | Do the Ethernet cables conform to the Ethernet standard?                                                 | <ul> <li>Use an Ethernet cable that conforms to the standard.</li> <li>Section 2.3 Performance Specifications in the MELSEC iQ-F FX5 User's Manual (CC-Link IE TSN)</li> <li>Set the station-to-station distance within range.</li> <li>Section 2.3 Performance Specifications in the MELSEC iQ-F FX5 User's Manual (CC-Link IE TSN)</li> <li>If the Ethernet cable is disconnected, reconnect it.</li> </ul> |
|        |       |                 | Is the switching hub operating normally?                                                                 | <ul> <li>Use a switching hub that conforms to the standard.</li> <li>Section 2.3 Performance Specifications in the MELSEC<br/>iQ-F FX5 User's Manual (CC-Link IE TSN)</li> <li>Power OFF and ON the switching hub.</li> </ul>                                                                                                    |
|        |       |                 | Is "Module Operation Mode" under "Application<br>Settings" of the master station set to "Online"?        | Set "Module Operation Mode" under "Application Settings" of the master station to "Online".                                                                                                    |
|        |       |                 | Is there any source of noise near the module or cables?                                                  | Change the location of the module or cables.                                                                                                    |
| LINK   | Green | OFF             | Do the Ethernet cables conform to the Ethernet standard?                                                 | Replace the cables with Ethernet cables which conform to the standard.                                                                                                    |
|        |       |                 | Does the station-to-station distance meet the specifications?                                            | Set the station-to-station distance within range.<br>Section 2.3 Performance Specifications in the MELSEC<br>iQ-F FX5 User's Manual (CC-Link IE TSN)                                                                                                    |
|        |       |                 | Does the cabling condition (bending radius) meet the specifications?                                     | Refer to the manual for the Ethernet cable, and correct the bending radius.                                                                                                    |
|        |       |                 | Is any Ethernet cable disconnected?                                                                      | Replace the Ethernet cable.                                                                                                    |
|        |       |                 | Is the switching hub used operating normally?                                                            | <ul> <li>Use a switching hub that conforms to the standard.</li> <li>Power OFF and ON the switching hub.</li> </ul>                                                                                                    |
|        |       |                 | Are other stations connected to the FX5-CCLGN-<br>MS operating normally?                                 | Take action by referring to the manual for the modules of other stations.                                                                                                    |
|        |       |                 | Is the communication speed of connected devices 1<br>Gbps?                                               | Connect devices which support a communication speed of 1 Gbps.                                                                                                    |

\*1 For details on the CC-Link IE TSN/CC-Link IE Field diagnostics, refer to the following.

For details, refer to the following.

Chapter 10 TROUBLESHOOTING in the MELSEC iQ-F FX5 User's Manual (CC-Link IE TSN)

#### Checking the LEDs of the remote station

Check error details with the LEDs of the CC-Link IE TSN remote I/O module (NZ2GN2S1-32DT).

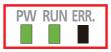

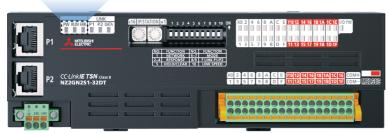

For details, refer to the following.

Chapter 11 TROUBLESHOOTING in the CC-Link IE TSN Remote I/O Module User's Manual (CC-Link IE TSN Communication Mode)

#### Checking the LEDs (indicators) of the code reader

The following shows the display specifications of the indicators.

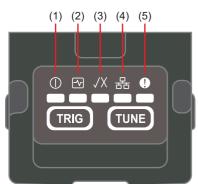

| No. | Indicator name                | Display specification                                        |
|-----|-------------------------------|--------------------------------------------------------------|
| (1) | Power indicator               | Green: Powered ON                                            |
| (2) | Registration status indicator | Green: Code registered Yellow: Code not registered           |
| (3) | Read success/fail indicator   | Green: Read succeeded Red: Read failed                       |
| (4) | Network status indicator      | Yellow (ON): Linking up Yellow (flashing): Transferring data |
| (5) | Error indicator               | Red: Error                                                   |
|     |                               | Page 48 Checking the error details of the code reader        |

They indicate the stage of auto-tuning process: they turn ON in order from the left according to the stage of the process.

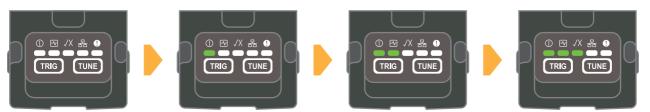

For details, refer to the following.

Section 3.3 Indicator Display Specifications in the Code Reader CF26 User's Manual

## 7.3 Checking the Error Details

#### Master and local station module diagnostics

This section describes how to check an error occurred in the module and error history, and identify the cause using GX Works3. The detailed information, such as error causes and corrective actions, obtained from GX Works3 is more helpful than those obtained from LEDs.

To execute the module diagnostics, connect a personal computer to the programmable controller.

Page 18 Communication Settings on GX Works3

1. Select [Diagnostics] ⇒ [System Monitor], and double-click "FX5-CCLGN-MS".

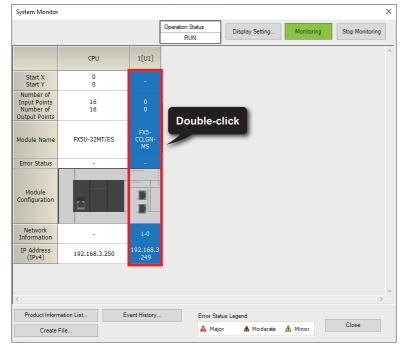

2. "Error Information" and "Module Information" of the FX-CCLGN-MS can be checked.

For details on the error codes, refer to Frage 47 List of error codes (master and local stations).

| Module [    | Diagnost   | tics(Intelligent           | Module N    | lo. 01)        |                    |                                                                                           |                       | ×               | Module   | le Diagnostics                                                         | (Intelligent I      | Module No. (                                    | 01)                              |                                       |                                                   |                  |                 |
|-------------|------------|----------------------------|-------------|----------------|--------------------|-------------------------------------------------------------------------------------------|-----------------------|-----------------|----------|------------------------------------------------------------------------|---------------------|-------------------------------------------------|----------------------------------|---------------------------------------|---------------------------------------------------|------------------|-----------------|
|             | 1          | Model Name<br>FX5-CCLGN-MS |             | Produc         | t No               | Supplementary Function CCIET/CCIEF diagnostics                                            | ~                     | Monitoring      |          |                                                                        | odel Name           |                                                 | Product I                        | No                                    | Supplementary Function<br>CCIET/CCIEF diagnostics | ~                | Monitoring      |
|             |            | F/W Version<br>0.110       | Booter      | F/W Version    | H/W Ve             | sion                                                                                      | Execute               | Stop Monitoring |          | F/                                                                     | W Version           | Booter F/W                                      | Version                          | H/W Version                           |                                                   | Execute          | Stop Monitoring |
| Error Infor |            | Module Informatic          | in List     |                |                    | Display Format of Error C<br>Decimal                                                      | Oode<br>( ) Hexadecir | nal             | Error In |                                                                        | dule Information    | n List                                          |                                  |                                       | Display Format of Error Co                        | ede<br>() Hexade | cimal           |
|             | Occurrer   | nce Date<br>2 13:26:30.337 | Sta         | Code           | Overview           | duplication error                                                                         |                       | Error Jump      | LE       | tem<br>ED information                                                  |                     | Content                                         |                                  |                                       |                                                   |                  |                 |
| 1           | 2020/02/1  | 2 13126130.337             | 4           | N H300F        | Master station     | aupication error                                                                          |                       | Clear Error     |          | RUN<br>ERROR<br>MST                                                    |                     | On: Operatin                                    | r, data link fa<br>g as a master | aulty station being dete<br>r station | med                                               |                  |                 |
|             |            |                            |             |                |                    |                                                                                           |                       |                 | Inc      | D LINK<br>P1 SD/RD<br>P2 SD/RD<br>ndividual informat<br>Station Type   | tion                | Off: Disconne<br>Off: Data not<br>Off: Data not | sent nor rece<br>sent nor rece   |                                       |                                                   |                  |                 |
| Legen       | d 🛕        | Major                      | Mod         | lerate 🔥       | Ninor              |                                                                                           |                       | Detail 🔅        |          | NetworkNo.<br>Station Number<br>Transient transm                       | ission groupNo.     | 1 0                                             |                                  |                                       |                                                   |                  |                 |
|             |            |                            | _           |                |                    |                                                                                           | _                     |                 | 1        | IP address (1st o<br>IP address (2nd                                   | octet)              | 192<br>168                                      |                                  |                                       |                                                   |                  |                 |
| D           | etailed In |                            |             |                | arameter           | Overlapped type information<br>Duplication type information:Master<br>station duplication | -                     |                 |          | IP address (3rd<br>IP address (4th<br>MAC address (1<br>MAC address (2 | octet)<br>st octet) | 3<br>249<br>10<br>4D                            |                                  |                                       |                                                   |                  |                 |
|             | Cau        | use                        | Detected th | at there are m | ultiple master sta | tions on the network                                                                      |                       |                 |          | MAC address (3<br>MAC address (4                                       |                     | 0<br>60                                         |                                  |                                       |                                                   |                  |                 |
|             | Correctiv  | e Action                   |             |                |                    | The same network. OFF $\rightarrow$ ON or reset all stations that det                     | ected this error.     |                 |          | MAC address (5<br>MAC address (6<br>P1 Communicati                     | th octet)           | F9<br>BA<br>Disconnected                        |                                  |                                       |                                                   |                  |                 |
|             |            |                            |             |                |                    |                                                                                           |                       |                 |          | P1 Communicat<br>P2 Communicat                                         |                     | 1Gbps                                           |                                  |                                       |                                                   |                  |                 |
|             | Creat      | e File                     |             |                |                    |                                                                                           |                       | Close           |          | Create Fi                                                              | le                  |                                                 |                                  |                                       |                                                   |                  | Close           |

Point P

The network status of CC-Link IE TSN can be checked using the CC-Link IE TSN/CC-Link IE Field diagnostics. For how to start the CC-Link IE TSN/CC-Link IE Field diagnostics, refer to the following.

#### List of error codes (master and local stations)

Error code Name **Description and cause** Action 1803H Network Over the number of stations that can be Reduce the number of CC-Link IE TSN Class B devices to eight or configuration error connected. less for each port of the master station. 2160H IP address IP address duplication was detected. Check the IP addresses. duplication error 2220H Parameter error The parameter setting is corrupted. Check the detailed information of the error in "Module Diagnostics" of the engineering tool, and write the displayed parameter. If the same error occurs again, the possible cause is a hardware failure of the module. Please contact your local Mitsubishi representative. 2221H • The set value is out of the range. Or the Network parameter · Check the detailed information of the error in "Module error setting values of the master station and local Diagnostics" of the engineering tool, and correct the parameter stations are not consistent. setting corresponding to the parameter number. · Parameters that are not supported by the · Check the firmware version of the network module. If firmware version of the network module have parameters that are not supported are set, update the firmware been set. version or correct the parameters. 3009H Multiple cycle The result when the value set in Check the detailed information in "Module Diagnostics" of the setting error "Communication Period Interval Setting" in engineering tool. Correct the parameter settings described below "Communication Period Setting" under "Basic so that the result when the value set in "Communication Period Settings" of the master station is multiplied by Interval Setting" in "Communication Period Setting" under "Basic "Communication Period Setting" of the device Settings" of the master station is multiplied by "Communication Period Setting" of the device station set in "Network Configuration station set in "Network Configuration Settings" under "Basic Settings" is out of the range. Settings" under "Basic Settings" becomes within 16ms. • "Communication Period Interval Setting" in "Basic Settings" • "Communication Period Setting" of the relevant device station in "Network Configuration Settings" Set a value to "Communication Period Setting" of device stations by selecting a multiple value on "Multiple Period Setting" of "Communication Period Setting" under "Basic Settings". 300AH · The combination of the local station firmware · Check the firmware versions of the master station and local Network parameter version and the master station firmware station. If the combination is incorrect, update the firmware error version of the older local station or that of the master station. version is incorrect. · The set value is out of the range. Or the · Check the detailed information of the error in "Module setting values of the master station and local Diagnostics" of the engineering tool, and correct the parameter stations are not consistent. setting of the master station corresponding to the parameter number. If the same error occurs again, the possible cause is a hardware failure of the module. Please contact your local Mitsubishi representative. 300FH Multiple master stations were detected in the Master station · Connect only one master station on the same network. duplication network · After taking the above action, power OFF and ON or reset all detection stations where the error was detected. The value set in "Communication Period 3010H Communication Set the value of "Communication Period Interval Setting" as a period interval Interval Setting" in "Communication Period value equal to or larger than the value in the detailed information setting error Setting" under "Basic Settings" of the master displayed in "Module Diagnostics" using "Communication Period station is smaller than the communication cycle Setting" under "Basic Settings" of the master station. interval calculated by the number of stations and points of device stations that was set in "Network Configuration Settings" under "Basic Settinas". 3011H Cyclic transmission The value set in "Cyclic transmission time" in Set the value of "Cyclic Transmission Time" as a value equal to or time error "Communication Period Setting" under "Basic larger than the value in the detailed information displayed in "Module Diagnostics" using "Communication Period Setting" under Settings" of the master station is smaller than the cyclic transmission time calculated by the "Basic Settings" of the master station. number of stations and points of device stations set in "Network Configuration Settings" under "Basic Settings". 3013H The value set in "Transient Transmission Time" Set "Communication Period Interval Setting" and "Cyclic Transient transmission time in "Communication Period Setting" under "Basic Transmission Time" so that the value of "Transient Transmission Time" in "Communication Period Setting" under "Basic Settings" of error Settings" of the master station is smaller than the transient transmission time calculated using the master station is equal to or larger than the value shown in the the number of stations and the points of device detailed information displayed in "Module Diagnostics". stations set in "Network Configuration Settings' under "Basic Settings".

| Error code | Name                                              | Description and cause                                                                                                    | Action                                                                                                    |
|------------|---------------------------------------------------|----------------------------------------------------------------------------------------------------|----------------------------------------------------------------------------------------------------|
| 3014H      | Multiple cycle<br>setting error                   | When "Communication Mode" under<br>"Application Settings" of the master station is<br>set to "Multicast", in the "Network Configuration<br>Settings" of the "Basic Settings",<br>"Communication Period Setting" of the local<br>station is set to "Normal Speed" or "Low-<br>Speed".                                                                      | <ul> <li>Set "Communication Mode" in "Application Settings" of the master station to "Unicast".</li> <li>In "Network Configuration Settings" under "Basic Settings" of the master station, set "Communication Period Setting" of the local station to "Basic Period".</li> </ul>                                                               |
| 3015H      | Communication<br>period interval<br>setting error | The value set in "Communication Period<br>Interval Setting" in "Communication Period<br>Setting" under "Basic Settings" of the master<br>station is smaller than the communication cycle<br>interval calculated by the number of stations<br>and points of device stations that was set in<br>"Network Configuration Settings" under "Basic<br>Settings". | Set the value of "Communication Period Interval Setting" as a value equal to or larger than the value of "Communication Period Interval (Calculation value) [ $\mu$ s]" (SW0072) of a local station using "Communication Period Setting" under "Basic Settings" of the master station.                                                         |
| 3017H      | Cyclic transmission<br>time error                 | The value set in "Cyclic transmission time" in<br>"Communication Period Setting" under "Basic<br>Settings" of the master station is smaller than<br>the cyclic transmission time calculated by the<br>number of stations and points of device stations<br>set in "Network Configuration Settings" under<br>"Basic Settings".                              | Set the value of "Cyclic Transmission Time" as a value equal to or<br>larger than the value of "Cyclic Transmission Time (Calculation<br>value) [µs]" (SW0073) of a local station using "Communication<br>Period Setting" under "Basic Settings" of the master station.                                                                        |
| 3018H      | Transient<br>transmission time<br>error           | The value set in "Transient Transmission Time"<br>in "Communication Period Setting" under "Basic<br>Settings" of the master station is smaller than<br>the transient transmission time calculated using<br>the number of stations and the points of device<br>stations set in "Network Configuration Settings"<br>under "Basic Settings".                 | Set "Communication Period Interval Setting" and "Cyclic Transmission Time" so that the value of "Transient Transmission Time" in "Communication Period Setting" under "Basic Settings" of the master station is equal to or larger than the value of "Transient Transmission Time (Calculation value) [ $\mu$ s]" (SW0078) of a local station. |
| 3021H      | Device station IP<br>address duplication<br>error | At startup of data link, IP address duplication among device stations has been detected.                                                                                                    | Correct the IP addresses of the device stations.                                                                                                    |
| 3135H      | Network<br>configuration error                    | Over the number of stations that can be connected.                                                                                                    | Reduce the number of CC-Link IE TSN Class B devices to eight or less for each port of the master station.                                                                                                    |
| 3136H      | Illegal ring topology                             | An illegal ring topology was detected.                                                                                                    | Set a line topology or star topology, and turn OFF and ON or reset all stations.                                                                                                    |

For details, refer to the following.

Section 10.5 Function List in the MELSEC iQ-F FX5 User's Manual (CC-Link IE TSN)

#### Checking the error details of the code reader

If an error indicator turns ON or the code reader CF26 does not operate properly, check the error on the "Device Log" window of DataMan Setup Tool.

#### (Error example)

A "Buffer Overflow" error is occurring.

| 😡   🗲 💻 📔   C              | )                           | Pane Tools                                                                                                    |  |
|----------------------------|-----------------------------|----------------------------------------------------------------------------------------------------|--|
| Home Actions               | Settings System             | View Device Log                                                                                                    |  |
|                            | 0 x                         |                                                                                                    |  |
| Back Forward R             | efresh Delete Device<br>Log |                                                                                                    |  |
| History                    | Device Log                  |                                                                                                    |  |
| ©<br>∞ GF26-xxxxx Ø        |                             |                                                                                                    |  |
| Device L                   | og                          |                                                                                                    |  |
| Application T<br>Undefined | . 01/0                      | 1/70 04:07:23.600555 Clearing log.<br>1/70 04:07:24.558224 Could not start acquisiti<br>1/70 04:07:24.560005 Buffer Overflow, trigger |  |
|                            | 01/0                        | 1/70 04:07:25.619298 Device log downloaded.                                                                                           |  |

The error is displayed in red.

For details, refer to the following.

Chapter 9 TROUBLESHOOTING in the Code Reader CF26 User's Manual

## APPENDICES

### Appendix 1 CC-Link IE TSN/CC-Link IE Field Diagnostics

This section describes how to start CC-Link IE TSN/CC-Link IE Field diagnostics.

1. Select [Diagnostics] on the menu bar of GX Works3 ⇔ [CC-Link IE TSN/CC-Link IE Field Diagnostics].

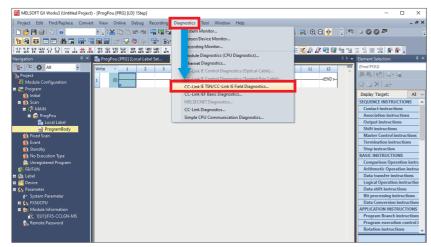

2. The "CC-Link IE TSN/CC-Link IE Field Diagnostics" window appears. Select a station whose connection status to be checked. When a local station is selected, the "CC-Link IE TSN/CC-Link IE Field Diagnostics" window is as shown below.

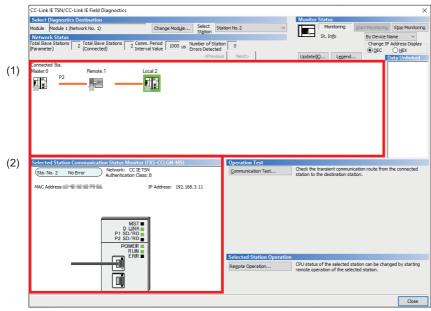

In this manual, "authentication Class" is referred to as "CC-Link IE TSN Class".

#### Point P

The items below can be checked on the "CC-Link IE TSN/CC-Link IE Field Diagnostics" window. (1) Network map

The connection status of each station is reflected in real time.

(2) Selected station communication status monitor

The connection status of a selected station is checked in real time.

For details, refer to the following.

Section 10.3 Checking the Network Status in the MELSEC iQ-F FX5 User's Manual (CC-Link IE TSN)

# Appendix 2 Setting an IP Address of the Personal Computer

This section describes the IP address setting of the personal computer with Windows® 10.

1. Select [Network and Sharing Center] on Control Panel in Windows 10<sup>®</sup>.

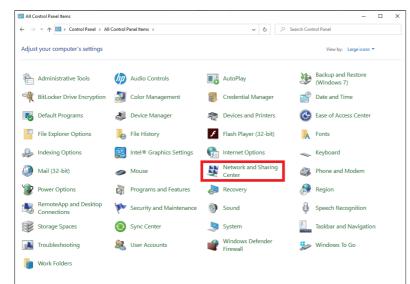

2. Select [Ethernet\*] for "Unidentified Network".

\* Select a different network depending on the personal computer environment.

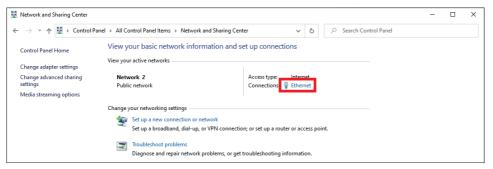

**3.** Click the [Properties] button.

| Ethernet Status    |            |                   | × |
|--------------------|------------|-------------------|---|
| General            |            |                   |   |
| Connection         |            |                   | - |
| IPv4 Connectivity: |            | Internet          |   |
| IPv6 Connectivity: |            | No network access |   |
| Media State:       |            | Enabled           |   |
| Duration:          |            | 00:41:56          |   |
| Speed:             |            | 1.0 Gbps          |   |
| Details            |            |                   |   |
| Activity           |            |                   |   |
|                    | Sent —     | Received          |   |
| Bytes:             | 75,687,552 | 13,216,424        |   |
| Properties         | Disable    | Diagnose          |   |
|                    |            | Close             |   |

4. Double-click [Internet Protocol Version 4 (TCP/Pv4)].

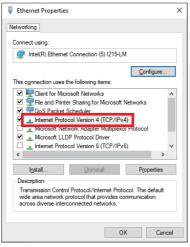

**5.** Select the "Use the following IP address" checkbox.

| Internet Protocol Version 4 (TCP/IPv4) Properties                                                                                                    |   |  |    |               | ×      |  |
|----------------------------------------------------------------------------------------------------|---|--|----|---------------|--------|--|
| General                                                                                                    |   |  |    |               |        |  |
| You can get IP settings assigned automatically if your network supports<br>this capability. Otherwise, you need to ask your network administrator<br>for the appropriate IP settings. |   |  |    |               |        |  |
| O Obtain an IP address automatical                                                                                                    | у |  |    |               |        |  |
| Use the following IP address:<br>IP address:                                                                                                    |   |  |    |               | ]      |  |
| Sybnet mask:                                                                                                    |   |  |    |               |        |  |
| Default gateway:                                                                                                    |   |  |    |               |        |  |
| Obtain DNS server address automatically                                                                                                    |   |  |    |               |        |  |
| Use the following DNS server addresses:                                                                                                    |   |  |    |               |        |  |
| Preferred DNS server:                                                                                                    |   |  |    |               |        |  |
| Alternate DNS server:                                                                                                    |   |  |    | 1             |        |  |
| Ualidate settings upon exit                                                                                                    |   |  |    | Ad <u>v</u> a | inced  |  |
|                                                                                                    |   |  | ОК |               | Cancel |  |

6. Enter "IP address" ( Page 9 System Configuration) and "Subnet mask" ( Page 9 System Configuration), and click the [OK] button.

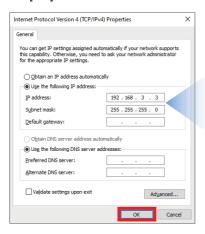

| IP address:  | 192.168.3.3   |
|--------------|---------------|
| Subnet mask: | 255.255.255.0 |

#### 7. Click the [OK] button.

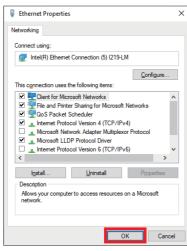

8. Click the [Close] button.

| Ethernet Status    | >                 |
|--------------------|-------------------|
| General            |                   |
| Connection         |                   |
| IPv4 Connectivity: | No network access |
| IPv6 Connectivity: | No network access |
| Media State:       | Enabled           |
| Duration:          | 00:15:47          |
| Speed:             | 1.0 Gbps          |
| Details            |                   |
|                    |                   |
| Activity           |                   |
| Sent               | — 駴 — Received    |
| Bytes: 9,94        | 5,824 424,809,911 |
| Properties Disa    | ble Diagnose      |
|                    | Close             |

**9.** Click "×" to close the control panel.

| 🕎 Network and Sharing Center        |                                                                           |                                                          | - 🗆 🖂 |
|-------------------------------------|---------------------------------------------------------------------------|----------------------------------------------------------|-------|
| ← → × ↑ 💆 > Control Pa              | nel > All Control Panel Items > Network and Sh                            | aring Center 🗸 👌 🔎 Search Control Panel                  |       |
| Control Panel Home                  | View your basic network informatio                                        | on and set up connections                                |       |
| Change adapter settings             | View your active networks                                                 |                                                          |       |
| Change advanced sharing<br>settings | <b>ad.melco.co.jp</b><br>Domain network                                   | Access type: No network access<br>Connections: Fethernet |       |
| Media streaming options             |                                                                           |                                                          |       |
|                                     | Change your networking settings                                           |                                                          |       |
|                                     | Set up a new connection or network<br>Set up a broadband, dial-up, or VPN | connection; or set up a router or access point.          |       |
|                                     | Troubleshoot problems<br>Diagnose and repair network problem              | ms, or get troubleshooting information.                  |       |

## REVISIONS

| Revision date | Version | Description                                                                                                    |
|---------------|---------|----------------------------------------------------------------------------------------------------|
| July 2020     | A       | First edition                                                                                                    |
| December 2022 | В       | Modified part<br>Front cover, INTRODUCTION, RELEVANT MANUALS, TERMS, KEY FEATURES, Section 1.3, 2.3,<br>2.4, 7.2, 7.3, Appendix 1, TRADEMARKS |

This manual confers no industrial property rights or any rights of any other kind, nor does it confer any patent licenses. Mitsubishi Electric Corporation cannot be held responsible for any problems involving industrial property rights which may occur as a result of using the contents noted in this manual.

© 2020 MITSUBISHI ELECTRIC CORPORATION

## WARRANTY

Please confirm the following product warranty details before using this product.

## SAFETY PRECAUTIONS

· Before using the products introduced in this document, please read the respective manuals of the products carefully to ensure correct usage.

· This product has been manufactured as a general-purpose part for general industries, and has not been designed or manufactured to be incorporated in a device or system used in purposes related to human life.

· Before using the product for special purposes such as nuclear power, electric power, aerospace, medicine or passenger movement vehicles, please contact Mitsubishi Electric sales office.

• The product has been manufactured under strict quality control. However, when installing the product where major accidents or losses could occur if the product fails, install appropriate backup or failsafe functions into the system.

· For design, wiring, and other precautions, read "SAFETY PRECAUTIONS" in the relevant manuals.

### TRADEMARKS

Microsoft and Windows are trademarks of the Microsoft group of companies.

QR Code is either a registered trademark or a trademark of DENSO WAVE INCORPORATED in the United States, Japan, and/or other countries.

DataMan is a registered trademark of Congnex Corporation.

The company names, system names and product names mentioned in this manual are either registered trademarks or trademarks of their respective companies.

In some cases, trademark symbols such as '<sup>TM</sup>' or '<sup>®</sup>' are not specified in this manual.

| Country/Region | n Sales office                                                                                                    | Tel/Fax                                            |
|----------------|----------------------------------------------------------------------------------------------------|----------------------------------------------------|
| USA            | MITSUBISHI ELECTRIC AUTOMATION, INC.<br>500 Corporate Woods Parkway, Vernon Hills, IL 60061, U.S.A.                                                                                                    | Tel : +1-847-478-2100<br>Fax : +1-847-478-2253     |
| Mexico         | MITSUBISHI ELECTRIC AUTOMATION, INC. Mexico Branch<br>Boulevard Miguel de Cervantes Saavedra 301, Torre Norte Piso 5, Ampliacion Granada,<br>Miguel Hidalgo, Ciudad de Mexico, Mexico, C.P.115200         | Tel : +52-55-3067-7512                             |
| Brazil         | MITSUBISHI ELECTRIC DO BRASIL COMERCIO E SERVICOS LTDA.<br>Avenida Adelino Cardana, 293, 21 andar, Bethaville, Barueri SP, Brasil                                                                         | Tel:+55-11-4689-3000<br>Fax:+55-11-4689-3016       |
| Germany        | MITSUBISHI ELECTRIC EUROPE B.V. German Branch<br>Mitsubishi-Electric-Platz 1, 40882 Ratingen, Germany                                                                                                    | Tel : +49-2102-486-0<br>Fax : +49-2102-486-7780    |
| UK             | MITSUBISHI ELECTRIC EUROPE B.V. UK Branch<br>Travellers Lane, UK-Hatfield, Hertfordshire, AL10 8XB, U.K.                                                                                                  | Tel : +44-1707-28-8780<br>Fax : +44-1707-27-8695   |
| Ireland        | MITSUBISHI ELECTRIC EUROPE B.V. Irish Branch<br>Westgate Business Park, Ballymount, Dublin 24, Ireland                                                                                                    | Tel : +353-1-4198800<br>Fax : +353-1-4198890       |
| Italy          | MITSUBISHI ELECTRIC EUROPE B.V. Italian Branch<br>Centro Direzionale Colleoni - Palazzo Sirio, Viale Colleoni 7, 20864 Agrate Brianza (MB), Italy                                                         | Tel:+39-039-60531<br>Fax:+39-039-6053-312          |
| Spain          | MITSUBISHI ELECTRIC EUROPE, B.V. Spanish Branch<br>Carretera de Rubi, 76-80-Apdo. 420, E-08190 Sant Cugat del Valles (Barcelona), Spain                                                                   | Tel : +34-935-65-3131<br>Fax : +34-935-89-1579     |
| France         | MITSUBISHI ELECTRIC EUROPE B.V. French Branch<br>25, Boulevard des Bouvets, 92741 Nanterre Cedex, France                                                                                                  | Tel : +33-1-55-68-55-68<br>Fax : +33-1-55-68-57-57 |
| Czech Republic | MITSUBISHI ELECTRIC EUROPE B.V. Czech Branch, Prague Office<br>Pekarska 621/7, 155 00 Praha 5, Czech Republic                                                                                             | Tel : +420-255-719-200                             |
| Poland         | MITSUBISHI ELECTRIC EUROPE B.V. Polish Branch<br>ul. Krakowska 48, 32-083 Balice, Poland                                                                                                    | Tel : +48-12-347-65-00                             |
| Sweden         | MITSUBISHI ELECTRIC EUROPE B.V. (Scandinavia)<br>Hedvig Mollersgata 6, 223 55 Lund, Sweden                                                                                                    | Tel : +46-8-625-10-00<br>Fax : +46-46-39-70-18     |
| Russia         | MITSUBISHI ELECTRIC (RUSSIA) LLC St. Petersburg Branch<br>Piskarevsky pr. 2, bld 2, lit "Sch", BC "Benua", office 720; 195027 St. Petersburg, Russia                                                      | Tel : +7-812-633-3497<br>Fax : +7-812-633-3499     |
| Turkey         | MITSUBISHI ELECTRIC TURKEY A.S. Umraniye Branch<br>Serifali Mah. Kale Sok. No:41 34775 Umraniye - Istanbul, Turkey                                                                                        | Tel : +90-216-969-2500<br>Fax : +90-216-661-4447   |
| UAE            | MITSUBISHI ELECTRIC EUROPE B.V. Dubai Branch<br>Dubai Silicon Oasis, P.O.BOX 341241, Dubai, U.A.E.                                                                                                    | Tel : +971-4-3724716<br>Fax : +971-4-3724721       |
| South Africa   | ADROIT TECHNOLOGIES<br>20 Waterford Office Park, 189 Witkoppen Road, Fourways, South Africa                                                                                                    | Tel : +27-11-658-8100<br>Fax : +27-11-658-8101     |
| China          | MITSUBISHI ELECTRIC AUTOMATION (CHINA) LTD.<br>Mitsubishi Electric Automation Center, No.1386 Hongqiao Road, Shanghai, China                                                                              | Tel : +86-21-2322-3030<br>Fax : +86-21-2322-3000   |
| Taiwan         | SETSUYO ENTERPRISE CO., LTD.<br>6F, No.105, Wugong 3rd Road, Wugu District, New Taipei City 24889, Taiwan                                                                                                 | Tel : +886-2-2299-2499<br>Fax : +886-2-2299-2509   |
| Korea          | MITSUBISHI ELECTRIC AUTOMATION KOREA CO., LTD.<br>7F to 9F, Gangseo Hangang Xi-tower A, 401, Yangcheon-ro, Gangseo-Gu, Seoul 07528, Korea                                                                 | Tel : +82-2-3660-9569<br>Fax : +82-2-3664-8372     |
| Singapore      | MITSUBISHI ELECTRIC ASIA PTE. LTD.<br>307 Alexandra Road, Mitsubishi Electric Building, Singapore 159943                                                                                                  | Tel : +65-6473-2308<br>Fax : +65-6476-7439         |
| Thailand       | MITSUBISHI ELECTRIC FACTORY AUTOMATION (THAILAND) CO., LTD.<br>12th Floor, SV.City Building, Office Tower 1, No. 896/19 and 20 Rama 3 Road,<br>Kwaeng Bangpongpang, Khet Yannawa, Bangkok 10120, Thailand | Tel :+66-2682-6522-31<br>Fax :+66-2682-6020        |
| Vietnam        | MITSUBISHI ELECTRIC VIETNAM COMPANY LIMITED<br>Unit 01-04, 10th Floor, Vincom Center, 72 Le Thanh Ton Street, District 1, Ho Chi Minh City, Vietnam                                                       | Tel : +84-28-3910-5945<br>Fax : +84-28-3910-5947   |
| Indonesia      | PT. MITSUBISHI ELECTRIC INDONESIA<br>Gedung Jaya 8th Floor, JL. MH. Thamrin No.12, Jakarta Pusat 10340, Indonesia                                                                                         | Tel : +62-21-31926461<br>Fax : +62-21-31923942     |
| India          | MITSUBISHI ELECTRIC INDIA PVT. LTD. Pune Branch<br>Emerald House, EL-3, J Block, M.I.D.C., Bhosari, Pune-411026, Maharashtra, India                                                                       | Tel : +91-20-2710-2000<br>Fax : +91-20-2710-2100   |
| Australia      | MITSUBISHI ELECTRIC AUSTRALIA PTY. LTD.<br>348 Victoria Road, P.O. Box 11, Rydalmere, N.S.W 2116, Australia                                                                                               | Tel : +61-2-9684-7777<br>Fax : +61-2-9684-7245     |

## MITSUBISHI ELECTRIC CORPORATION HEAD OFFICE: TOKYO BLDG., 2-7-3, MARUNOUCHI, CHIYODA-KU, TOKYO 100-8310, JAPAN

www.MitsubishiElectric.com